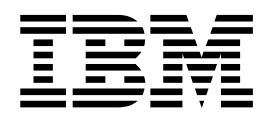

# Installation de l'unité d'extension 5065 ou 5066

*Version 4*

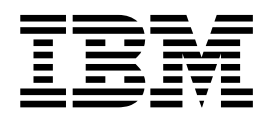

# Installation de l'unité d'extension 5065 ou 5066

*Version 4*

#### **Important**

Avant d'utiliser le présent document et le produit associé, prenez connaissance des informations générales figurant aux sections [«Consignes de sécurité et de protection de l'environnement» à la page ix](#page-10-0), et [«Remarques» à la page 67](#page-82-0).

#### **Deuxième édition – mars 2000**

Réf. US : SA41-5146-01

LE PRESENT DOCUMENT EST LIVRE ″EN L'ETAT″. IBM DECLINE TOUTE RESPONSABILITE, EXPRESSE OU IMPLICITE, RELATIVE AUX INFORMATIONS QUI Y SONT CONTENUES, Y COMPRIS EN CE QUI CONCERNE LES GARANTIES DE QUALITE MARCHANDE OU D'ADAPTATION A VOS BESOINS. Certaines juridictions n'autorisent pas l'exclusion des garanties implicites, auquel cas l'exclusion ci-dessus ne vous sera pas applicable.

Ce document est mis à jour périodiquement. Chaque nouvelle édition inclut les mises à jour. Les informations qui y sont fournies sont susceptibles d'être modifiées avant que les produits décrits ne deviennent eux-mêmes disponibles. En outre, il peut contenir des informations ou des références concernant certains produits, logiciels ou services non annoncés dans ce pays. Cela ne signifie cependant pas qu'ils y seront annoncés.

Pour plus de détails, pour toute demande d'ordre technique, ou pour obtenir des exemplaires de documents IBM, référez-vous aux documents d'annonce disponibles dans votre pays, ou adressez-vous à votre partenaire commercial.

Vous pouvez également consulter les serveurs Internet suivants :

- v [http://www.fr.ibm.com \(serveur IBM en France\)](http://www.fr.ibm.com)
- v [http://www.can.ibm.com \(serveur IBM au Canada\)](http://www.can.ibm.com)
- [http://www.ibm.com \(serveur IBM aux Etats-Unis\)](http://www.ibm.com)

*Compagnie IBM France Direction Qualité Tour Descartes 92066 Paris-La Défense Cedex 50*

© Copyright IBM France 2000. Tous droits réservés.

**© Copyright International Business Machines Corporation 1999, 2000. All rights reserved.**

# **Table des matières**

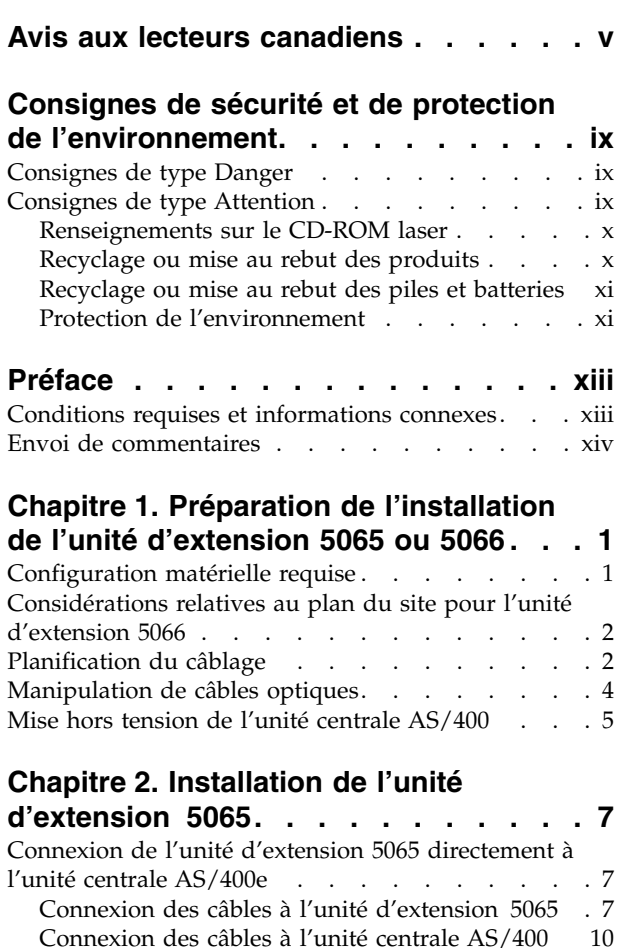

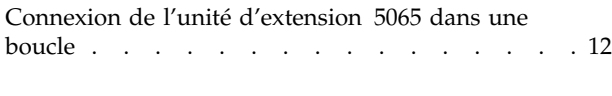

# **[Chapitre 3. Installation de l'unité](#page-32-0)**

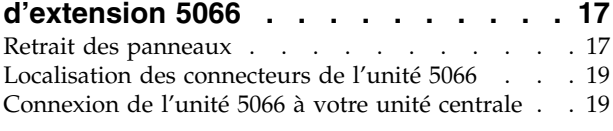

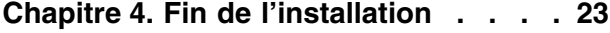

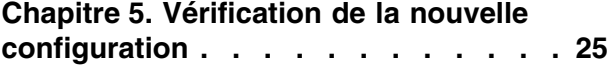

Mise à [jour des données techniques essentielles . . 25](#page-40-0)

## **[Annexe A. Connexion des câbles à](#page-42-0) [l'unité centrale AS400e System 620 ou](#page-42-0)**

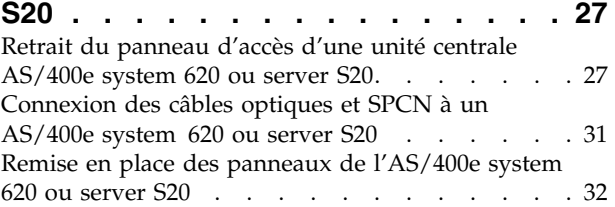

## **[Annexe B. Configurations possibles](#page-50-0) [avec d'autres unités d'extension . . . 35](#page-50-0)**

## **[Annexe C. Installation d'unités de](#page-52-0) [disques sur l'unité d'extension 5065 ou](#page-52-0)**

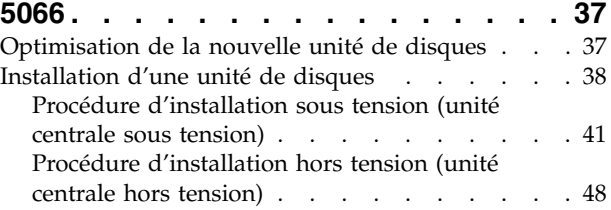

## **[Annexe D. Installation d'unités](#page-70-0) [amovibles dans l'unité](#page-70-0)**

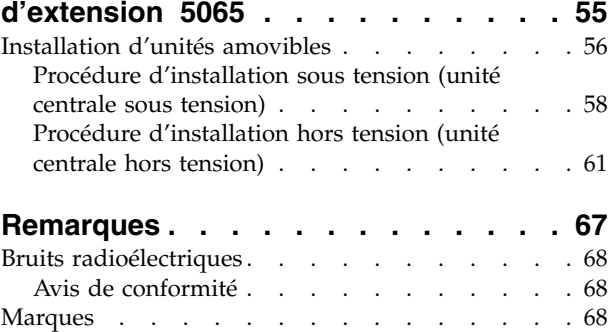

# <span id="page-6-0"></span>**Avis aux lecteurs canadiens**

Le présent document a été traduit en France. Voici les principales différences et particularités dont vous devez tenir compte.

#### **Illustrations**

Les illustrations sont fournies à titre d'exemple. Certaines peuvent contenir des données propres à la France.

#### **Terminologie**

La terminologie des titres IBM peut différer d'un pays à l'autre. Reportez-vous au tableau ci-dessous, au besoin.

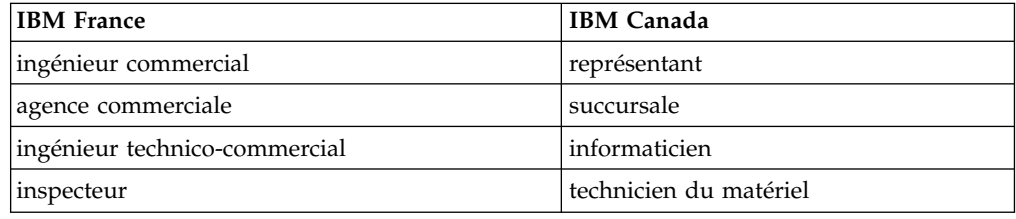

#### **Claviers**

Les lettres sont disposées différemment : le clavier français est de type AZERTY, et le clavier français-canadien, de type QWERTY.

#### **OS/2 - Paramètres canadiens**

Au Canada, on utilise :

- v les pages de codes 850 (multilingue) et 863 (français-canadien),
- le code pays 002,
- le code clavier CF.

### **Nomenclature**

Les touches présentées dans le tableau d'équivalence suivant sont libellées différemment selon qu'il s'agit du clavier de la France, du clavier du Canada ou du clavier des États-Unis. Reportez-vous à ce tableau pour faire correspondre les touches françaises figurant dans le présent document aux touches de votre clavier.

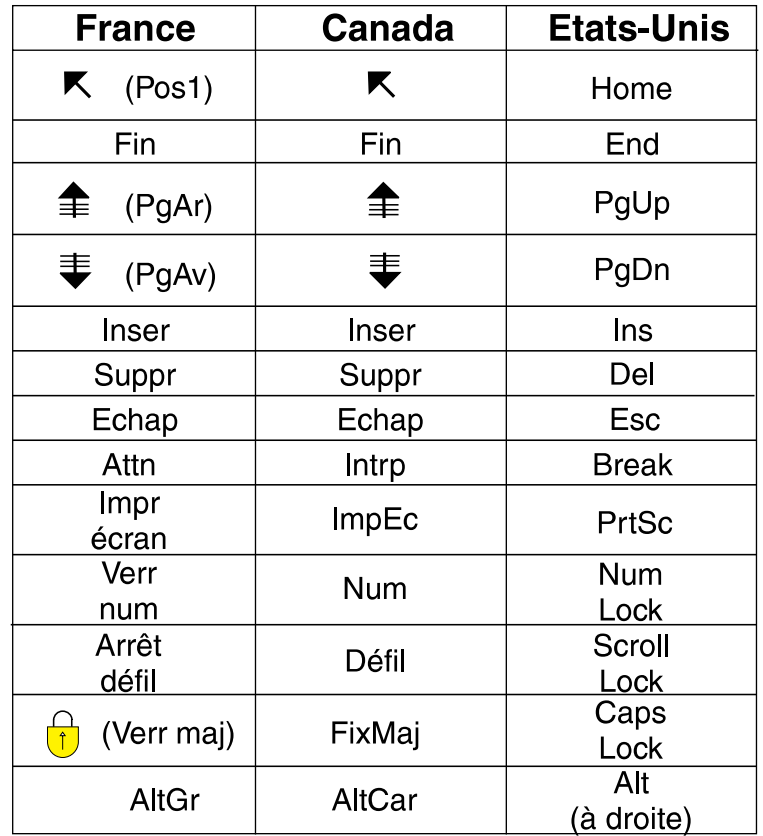

## **Recommandations à l'utilisateur**

Ce matériel utilise et peut émettre de l'énergie radiofréquence. Il risque de parasiter les communications radio et télévision s'il n'est pas installé et utilisé conformément aux instructions du constructeur (instructions d'utilisation, manuels de référence et manuels d'entretien).

Si cet équipement provoque des interférences dans les communications radio ou télévision, mettez-le hors tension puis sous tension pour vous en assurer. Il est possible de corriger cet état de fait par une ou plusieurs des mesures suivantes :

- Réorienter l'antenne réceptrice ;
- Déplacer l'équipement par rapport au récepteur ;
- Éloigner l'équipement du récepteur ;
- v Brancher l'équipement sur une prise différente de celle du récepteur pour que ces unités fonctionnent sur des circuits distincts ;
- v S'assurer que les vis de fixation des cartes et des connecteurs ainsi que les fils de masse sont bien serrés ;
- v Vérifier la mise en place des obturateurs sur les connecteurs libres.

Si vous utilisez des périphériques non IBM avec cet équipement, nous vous recommandons d'utiliser des câbles blindés mis à la terre, à travers des filtres si nécessaire.

En cas de besoin, adressez-vous à votre détaillant.

Le fabricant n'est pas responsable des interférences radio ou télévision qui pourraient se produire si des modifications non autorisées ont été effectuées sur l'équipement.

L'obligation de corriger de telles interférences incombe à l'utilisateur.

Au besoin, l'utilisateur devrait consulter le détaillant ou un technicien qualifié pour obtenir de plus amples renseignements.

#### **Brevets**

Il est possible qu'IBM détienne des brevets ou qu'elle ait déposé des demandes de brevets portant sur certains sujets abordés dans ce document. Le fait qu'IBM vous fournisse le présent document ne signifie pas qu'elle vous accorde un permis d'utilisation de ces brevets. Vous pouvez envoyer, par écrit, vos demandes de renseignements relatives aux permis d'utilisation au directeur général des relations commerciales d'IBM, 3600 Steeles Avenue East, Markham, Ontario, L3R 9Z7.

#### **Assistance téléphonique**

Si vous avez besoin d'assistance ou si vous voulez commander du matériel, des logiciels et des publications IBM, contactez IBM direct au 1 800 465-1234.

## <span id="page-10-0"></span>**Consignes de sécurité et de protection de l'environnement**

## **Consignes de type Danger**

Les consignes de sécurité de type Danger indiquent la présence d'un risque de blessures graves, voire mortelles.

## **DANGER**

**Un mauvais câblage des prises de courant peut provoquer une mise sous tension dangereuse des parties métalliques du système ou des unités qui lui sont raccordées. Il appartient au client de s'assurer que le socle de prise de courant est correctement câblé et mis à la terre afin d'éviter tout risque de choc électrique. (RSFTD201)**

#### **DANGER**

**Pour éviter tout risque de choc électrique lorsque vous installez le système, débranchez les cordons d'alimentation de toutes les unités avant d'installer les câbles d'interface. (RSFTD202)**

#### **DANGER**

**Pour éviter tout risque de choc électrique lorsque vous raccordez une nouvelle unité au système ou que vous la retirez, débranchez le cordon d'alimentation de cette unité avant de connecter ou de déconnecter les câbles d'interface. Si possible, débranchez tous les cordons d'alimentation du système avant d'ajouter ou de retirer une unité. (RSFTD203)**

## **DANGER**

**Pour éviter tout risque de choc électrique, ne manipulez pas de dispositifs de protection électrique, de connecteurs, ni de cordons téléphoniques, de transmission, d'interface ou d'alimentation pendant un orage. (RSFTD003)**

#### **DANGER**

**Afin d'éviter tout risque de choc électrique provenant d'une différence de potentiel de terre, n'utilisez qu'une seule main, lorsque cela est possible, pour connecter ou déconnecter les cordons d'interface. (RSFTD004)**

## **Consignes de type Attention**

Les consignes de sécurité de type Attention indiquent la présence d'un risque de blessures légères.

#### <span id="page-11-0"></span>**ATTENTION :**

**Enoncé relatif aux télécommunications : cette unité contient des circuits de surtension entre le socle de prise de courant alternatif et l'unité. Ces circuits sont conformes aux normes de la Commission Electrotechnique Internationale (CEI) 664, catégorie d'installation II. Le client doit s'assurer que le socle de prise de courant respecte les normes CEI 664, catégorie d'installation II. (RSFTC214)**

#### **ATTENTION :**

**Ce matériel IBM est lourd. Faites-vous systématiquement aider pour le soulever ou le déplacer. (RSFTC202)**

#### **Conformité aux normes relatives aux appareils à laser**

Aux Etats-Unis, tous les lasers sont certifiés conformes aux normes indiquées dans le sous-chapitre J du DHHS 21 CFR relatif aux produits à laser de classe 1. Dans les autres pays, elle est certifiée être un produit à laser de classe 1 conforme à la norme IEC 825 (première édition 1984). Reportez-vous au numéro de certification et informations relatives à la conformité laser figurant sur l'étiquette de chaque élément.

## **Renseignements sur le CD-ROM laser**

#### **ATTENTION :**

**Ce produit peut contenir un CD-ROM qui fait partie des appareils à laser de classe 1. (RSFTC240)**

#### **ATTENTION :**

**Tous les modules à laser IBM ont été conçus de façon telle qu'il n'existe aucun risque d'exposition à un rayonnement laser de niveau supérieur à la classe 1 dans des conditions normales d'utilisation, d'entretien ou de maintenance. Les installations informatiques peuvent comprendre du matériel en liaison système avec des modules à laser fonctionnant à des niveaux de rayonnement excédant les limites de la classe 1. Il est donc recommandé de ne pas examiner à l'oeil nu la section d'un cordon optique ni une prise de fibres optiques. La maintenance ou la réparation des cordons optiques et des prises de fibres optiques ne doit être confiée qu'à du personnel qualifié. (RSFTC243)**

## **Recyclage ou mise au rebut des produits**

Les composants de l'unité, telles que les pièces constituant la structure et les cartes à circuits intégrés, peuvent être recyclés dans des installations prévues à cet effet. Aux Etats-Unis, IBM n'assure pas encore la collecte et le recyclage des produits, hormis dans le cadre de programmes de reprise. Toutefois, il existe des sociétés spécialisées dans le démontage, la récupération, le recyclage ou la mise au rebut ″propres″ des produits électroniques. Pour plus d'informations, prenez contact avec votre partenaire commercial IBM.

Cette unité contient des piles et des cartes intégrés comportant des points de soudure au plomb. Avant la mise au rebut de cette unité, les piles et cartes à circuits intégrés doivent être enlevées et détruites conformément à la réglementation en vigueur, dans des installations prévues à cet effet. Le présent manuel contient des informations spécifiques, applicables en fonction de chaque type de pile.

## <span id="page-12-0"></span>**Recyclage ou mise au rebut des piles et batteries**

Aux Etats-Unis, IBM propose un programme de récupération des piles et batteries. Pour obtenir de plus amples informations sur le recyclage ou la mise au rebut de la batterie contenue dans cette unité, appelez IBM au 1-800-426-4333 en ayant pris soin de noter au préalable le numéro de pièce figurant sur la batterie. Dans les autres pays, reportez-vous à la réglementation en vigueur relative au recyclage et à la mise au rebut des piles et batteries.

## **Protection de l'environnement**

Les efforts effectués pour la protection de l'environnement, lors de la conception de cette unité, traduisent l'engagement d'IBM pour l'amélioration de la qualité de ses produits et de ses processus. Parmi les actions menées par IBM, on peut citer l'élimination de l'utilisation des gaz CFC (chlorofluorocarbone) de classe I dans le processus de fabrication, l'utilisation de plastiques contenant des matériaux recyclés, la réduction des déchets de fabrication et la lutte contre la déperdition d'énergie. Pour plus d'informations, prenez contact avec votre partenaire commercial IBM.

### **ATTENTION :**

**Cette carte de liaison optique contient un laser. Ne la faites pas brûler. Pour le recyclage ou la mise au rebut, reportez-vous à la réglementation en vigueur. (RSFTC236)**

## <span id="page-14-0"></span>**Préface**

Le présent manuel fournit des informations sur l'installation et la configuration d'unité d'extension 5065 ou 5066. Vous pouvez installer cette nouvelle unité vous-même (cette opération dure environ une heure).

Vous pouvez également choisir de ne pas l'installer vous-même. Dans ce cas, prenez contact avec IBM ou un distributeur agréé pour l'effectuer (service facturé).

Si vous choisissez de faire appel à IBM pour la planification de l'installation, procédez de l'une des manières suivantes :

- Appelez IBM Direct au 0801 TEL IBM ou 0801 835 426.
- v Composez le 0801 FAX IBM ou le 0801 329 426 (télécopie).
- v Ecrivez à l'adresse e-mail suivante : ibmrep@fr.ibm.com.
- Appelez IBM AS/400 Direct au 0801 835 426.
- v Demandez une télécopie en composant le 1-800-426-4329. Sélectionnez le document 1866.
- v Prenez contact avec IBM pour obtenir le document *Optimizing Your Business Investment, Installation Planning* (G325-6313).

Voici la liste des tâches générales permettant d'installer votre nouvelle unité d'extension :

- Préparation de l'installation.
- Mise hors tension de l'unité centrale AS/400.
- v Connexion des câbles à l'unité d'extension.
- v Branchement des câbles reliant l'unité d'extension à l'unité centrale AS/400 (ou à une unité d'extension AS/400).
- v Mise sous tension de l'unité centrale AS/400 et de l'unité d'extension.
- v Vérification de la nouvelle configuration.

## **Conditions requises et informations connexes**

Le site Web suivant fournit des informations sur le système AS/400 : http://www.as400.ibm.com

A partir de la page *Technical Studio*, vous pouvez accéder à des informations utiles, telles que le manuel *AS/400 Site Preparation Guide*.

Pour toute information technique sur l'AS/400, consultez l'*AS/400 Information Center*. Vous pouvez accéder à l'AS/400 Information Center à partir du CD-ROM Information Center (version anglaise : *SK3T-2027*) ou à partir de l'un des sites Web suivants :

http://www.as400.ibm.com/infocenter http://publib.boulder.ibm.com/pubs/html/as400/infocenter.htm

L'AS/400 Information Center regroupe des informations sur des sujets tels que le partitionnement logique, la configuration en grappe, TCP/IP, les serveurs Web et les réseaux sécurisés. Des liens hypertextes vous permettent également d'accéder à des sites Web tels que la bibliothèque électronique AS/400 et AS/400 Technical

Studio. Vous trouverez dans l'Information Center un lien à une rubrique qui présente les différences existant entre les informations de l'Information Center et celles de la bibliothèque électronique.

## <span id="page-15-0"></span>**Envoi de commentaires**

Vos commentaires peuvent nous permettre d'améliorer la qualité de ce manuel lors de sa mise à jour. Si vous avez des commentaires sur ce manuel ou sur toute autre publication AS/400, remplissez le formulaire prévu à cet effet à la fin du présent manuel.

- v Si vous préférez envoyer les commentaires par courrier, envoyez le formulaire à l'adresse indiquée à la fin de ce manuel. Vous pouvez également remettre ce formulaire directement à votre succursale IBM ou à votre partenaire commercial IBM.
- v Si vous préférez envoyer vos commentaires par télécopie, utilisez l'un des numéros suivants :
	- Etats-Unis et Canada : 1-800-937-3430
	- Autres pays : 1-507-253-5192
- v Si vous préférez envoyer vos commentaires par courrier électronique, utilisez l'une des adresses électroniques suivantes :
	- Commentaires sur des manuels :

RCHCLERK@us.ibm.com

IBMMAIL, à IBMMAIL(USIB56RZ)

– Commentaires sur l'AS/400 Information Center : RCHINFOC@us.ibm.com

Veillez à mentionner :

- le titre du manuel.
- v le numéro de référence du manuel,
- v le numéro de page ou la section sur laquelle porte votre commentaire.

## <span id="page-16-0"></span>**Chapitre 1. Préparation de l'installation de l'unité d'extension 5065 ou 5066**

Le présent chapitre décrit les opérations à effectuer avant l'installation de l'unité d'extension 5065 ou 5066. Il comprend les tâches suivantes :

- 1. Retrait de l'unité d'extension de son emballage (reportez-vous aux instructions fournies avec l'unité).
- 2. Planification du câblage.
- 3. Mise hors tension de l'unité centrale.

Avant de passer à l'installation, vous devez déterminer avec précision l'emplacement de l'unité d'extension, et tenir compte de facteurs tels que la taille, le poids, la sécurité et l'environnement. IBM fournit des informations détaillées sur la planification AS/400 sur le site Web suivant :

http://www.as400.ibm.com

A partir de ce site, vous pouvez consulter le manuel *AS/400 Site Preparation* et d'autres sources d'information en sélectionnant *Technical Studio* à partir de la rubrique *Hot Topics*.

## **Configuration matérielle requise**

Lorsque vous avez commandé l'unité d'extension, le configurateur a établi l'inventaire de votre système et déterminé si celui-ci doit être doté d'une carte optique et/ou d'une carte SPCN.

Si ces composants vous ont été livrés avec l'unité d'extension, prenez contact avec IBM ou un distributeur agréé pour les installer.

#### **Configuration matérielle requise pour l'unité d'extension 5065**

Si vous connectez l'unité d'extension 5065 directement à l'unité centrale, vous devez disposer des éléments suivants :

- v un connecteur SPCN (réseau de contrôle de l'alimentation système),
- v une carte de liaison optique 2688 (une seule carte peut prendre en charge deux unités d'extension).

Si vous connectez l'unité d'extension 5065 à une autre unité d'extension, celle-ci doit être dotée des éléments suivants :

- v un connecteur SPCN (réseau de contrôle de l'alimentation système),
- une carte de liaison optique 2682.

#### **Configuration matérielle requise pour l'unité d'extension 5066**

Pour installer l'unité d'extension 5066, vous devez disposer des éléments suivants :

- v un connecteur SPCN (réseau de contrôle de l'alimentation système),
- v une carte de liaison optique 2688 (une seule carte peut prendre en charge les deux unités d'extension dans votre unité 5066).

## <span id="page-17-0"></span>**Considérations relatives au plan du site pour l'unité d'extension 5066**

#### **Poids et taille de l'unité 5066**

Le tableau 1 présente le poids et les dimensions de l'unité d'extension 5066.

*Tableau 1. Poids et taille de l'unité d'extension 5066*

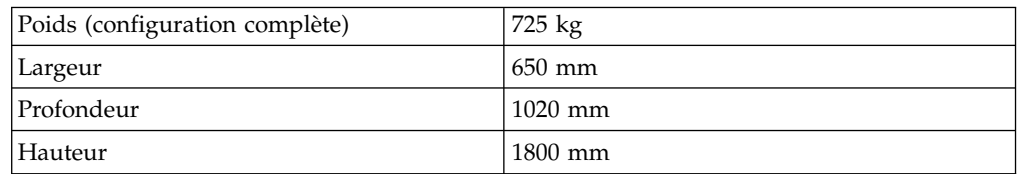

La charge uniformément répartie de l'unité d'extension 5066 est de 420 kg/m<sup>2</sup>. En raison de la taille et du poids de l'unité d'extension 5066, conformez-vous aux consignes suivantes :

#### **ATTENTION :**

**L'empiètement d'équipements adjacents sur l'espace devant rester inoccupé défini ci-dessous entraîne une importante augmentation de la charge uniformément répartie.**

- v Prenez contact avec l'ingénieur de l'aménagement ou l'ingénieur en bâtiment pour déterminer le site le plus sûr pour votre unité d'extension 5066.
- v Laissez un espace de 762 mm à l'avant et à l'arrière de l'unité d'extension 5066.
- v Laissez un espace de 127 mm à gauche et à droite de l'unité d'extension 5066.

## **Planification du câblage**

En déterminant l'emplacement des câbles, suivez le plan du site et évitez toute disposition susceptible :

- de présenter un danger,
- d'endommager les câbles.

#### **Branchement des cordons d'alimentation pour l'unité d'extension 5066**

Vous devez fournir les prises appropriées pour les cordons d'alimentation livrés avec l'unité d'extension 5066. La longueur utilisable du cordon d'alimentation supérieur est de 1,2 m plus courte que celle du cordon d'alimentation inférieur.

#### **Liaisons redondantes**

La nouvelle unité d'extension dispose d'unités de disques. Par conséquent, pour protéger celles-ci, vous devez envisager une configuration assurant une *liaison redondante*, c'est-à-dire une liaison par câble optique secondaire à utiliser en cas de défaillance de la liaison principale. Vous pouvez créer cette configuration en reliant les unités d'extension à l'unité centrale au moyen d'un câble optique supplémentaire.

La figure 1 à [la page 3,](#page-18-0) présente une configuration de liaison redondante portant sur une unité d'extension, la figure 2 à [la page 3,](#page-18-0) sur deux unités d'extension et la figure 3 à [la page 4](#page-19-0), sur l'unité d'extension 5066.

<span id="page-18-0"></span>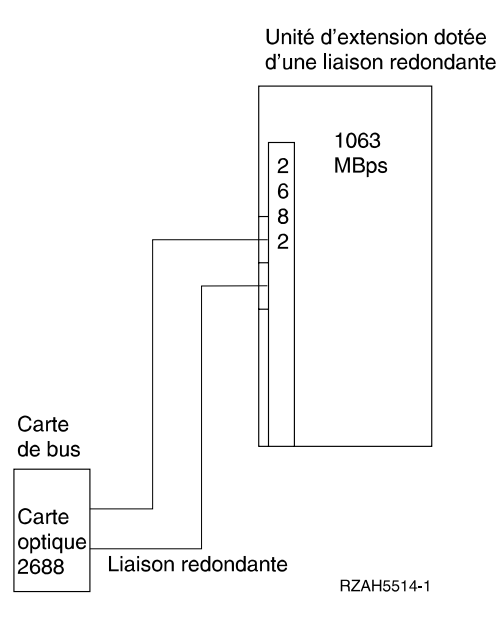

*Figure 1. Planification d'une liaison redondante avec une seule unité d'extension*

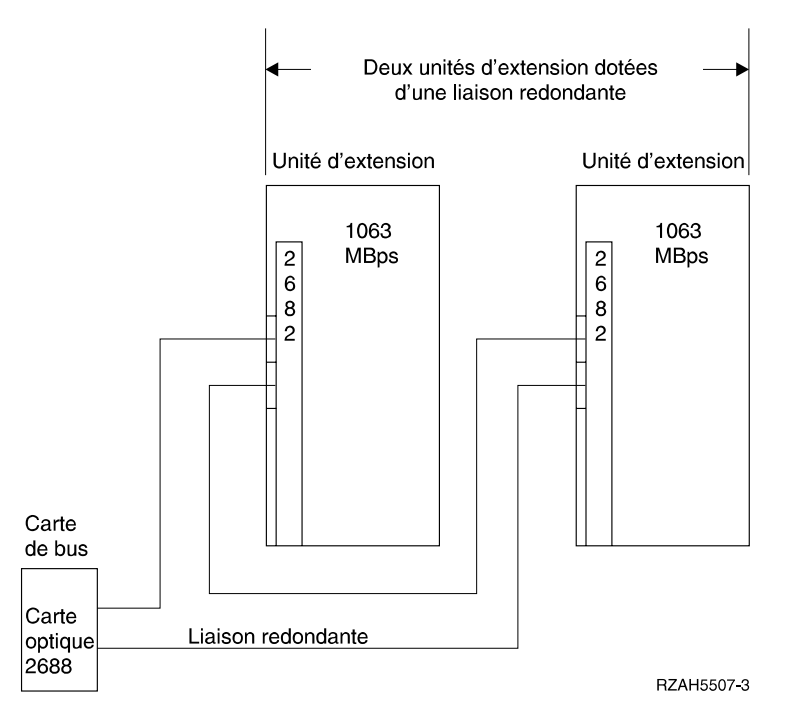

*Figure 2. Planification d'une liaison redondante avec deux unités d'extension*

<span id="page-19-0"></span>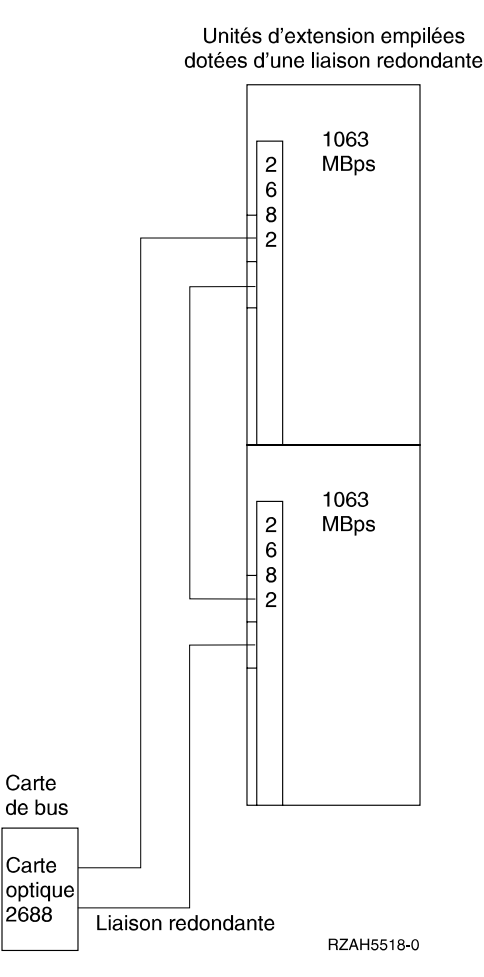

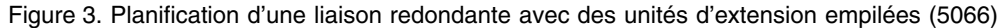

## **Manipulation de câbles optiques**

En manipulant des câbles optiques, veillez à respecter les précautions de sécurité ci-après.

#### **Avertissement :**

- v Manipulez les câbles optiques avec précaution afin d'éviter les risques d'endommagement.
- v N'utilisez pas une pince ou un outil similaire pour tenir un câble de bus optique.
- v Ne déconnectez pas le connecteur du câble à l'aide du câble lui-même.
- v Avant de déconnecter un câble, reportez-vous à la figure 4 à [la page 5](#page-20-0).
- v Ne placez pas un câble à proximité de bords tranchants ou de pointes susceptibles de déchirer son revêtement extérieur.
- v Ne placez pas un câble à proximité d'objets trop chauds ou trop froids.
- v N'embobinez pas un câble sur un diamètre inférieur à 16 cm.
- Ne pliez pas un câble sur un rayon inférieur à 3 cm.
- v Ne tirez pas un câble optique à l'aide d'outils mécaniques.
- <span id="page-20-0"></span>v Ne retirez les caches des connecteurs que lorsque vous êtes prêt à nettoyer ces derniers en vue de relier les câbles.
- v Si les caches sont en place, IBM recommande de nettoyer les connecteurs avant de les brancher.

Si vous devez nettoyer les connecteurs, reportez-vous aux instructions relatives au kit de nettoyage de fibres optiques (Fiber Optic Cleaning Kit, référence IBM 5453521).

- v Lors du branchement d'un câble, veillez à ne pas endommager le boîtier ou l'extrémité du câble.
- v Effectuez le branchement d'un câble comme illustré à la figure 5.

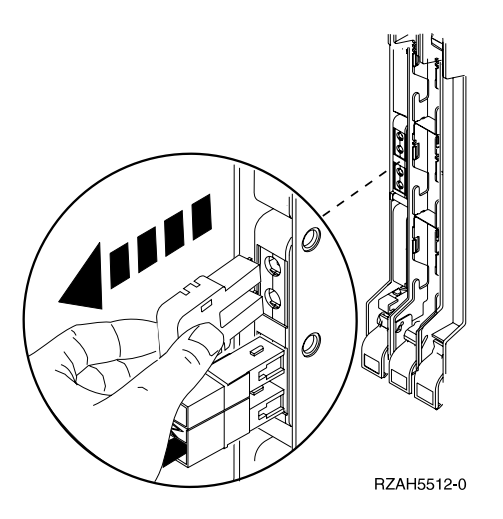

*Figure 4. Déconnexion d'un câble optique*

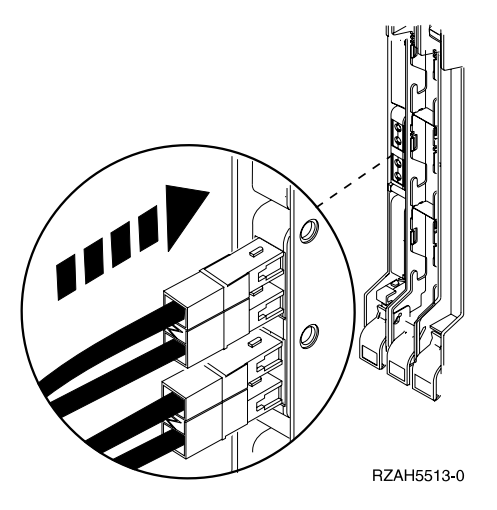

*Figure 5. Connexion d'un câble optique*

## **Mise hors tension de l'unité centrale AS/400**

Vous devez mettre hors tension l'unité centrale AS/400 avant de connecter à celle-ci votre nouvelle unité d'extension. Pour ce faire, procédez comme suit :

\_\_ 1. Vérifiez que vous disposez d'une copie de sauvegarde à jour de votre système d'exploitation et des logiciels sous licence. Si vous avez effectué cette sauvegarde depuis la dernière application de PTF, cette sauvegarde est valable.

- \_\_ 2. Si vous avez installé des partitions logiques sur l'unité centrale, reportez-vous à l'*AS/400 Information Center*, qui indique la procédure à suivre pour mettre hors tension un système doté de partitions logiques.
- \_\_ 3. Assurez-vous que tous les travaux sont terminés.
- $\_$  4. Lorsque c'est le cas, tapez pwrdwnsys  $*$ immed sur une ligne de commande AS/400 et appuyez sur Entrée.
- **Remarque :** Si des incidents se produisent lors de l'installation, adressez-vous à votre distributeur agréé ou à votre prestataire de maintenance.
- \_\_ 5. Lorsque l'unité centrale est hors tension, mettez également hors tension l'ensemble des ordinateurs personnels et unités qui y sont connectés (imprimantes et claviers-écrans, par exemple).
- \_\_ 6. Débranchez tout cordon d'alimentation connecté à l'unité centrale (pour une imprimante ou un clavier-écran, par exemple).
- \_\_ 7. Débranchez le cordon d'alimentation de l'unité centrale du socle de prise de courant.

Si vous installez une unité d'extension 5065, reportez-vous au [«Chapitre 2.](#page-22-0) [Installation de l'unité](#page-22-0) d'extension 5065» à la page 7. Si vous installez une unité d'extension 5066, reportez-vous au [«Chapitre 3. Installation de l'unité](#page-32-0) d'extension 5066» à [la page 17](#page-32-0).

## <span id="page-22-0"></span>**Chapitre 2. Installation de l'unité d'extension 5065**

Le présent chapitre explique comment installer votre unité d'extension 5065. Il est scindé en deux sections :

- v «Connexion de l'unité d'extension 5065 directement à l'unité centrale AS/400e».
- v «Connexion de l'unité [d'extension 5065 dans une boucle» à](#page-27-0) la page 12.

Consultez la section qui correspond le mieux à votre configuration.

## **Connexion de l'unité d'extension 5065 directement à l'unité centrale AS/400e**

Cette opération doit être effectuée en deux temps :

- 1. Connexion des câbles à l'unité d'extension 5065.
- 2. Connexion des câbles à l'unité centrale.

## **Connexion des câbles à l'unité d'extension 5065**

Exécutez la procédure suivante pour installer les câbles de carte SPCN et les câbles optiques sur l'unité d'extension 5065 :

- 1. Dans les éléments livrés avec l'unité d'extension, repérez la feuille de plan contenant les étiquettes destinées aux câbles optiques (ou, à défaut, préparez des étiquettes vous-même).
- 2. Dans les éléments livrés avec l'unité d'extension, repérez les câbles optiques et les câbles de carte SPCN.
- 3. Apposez une étiquette à chaque extrémité des câbles optiques.
- \_\_ 4. Inscrivez **0** sur l'étiquette de l'un des deux câbles optiques, et **1** sur celle de l'autre câble.

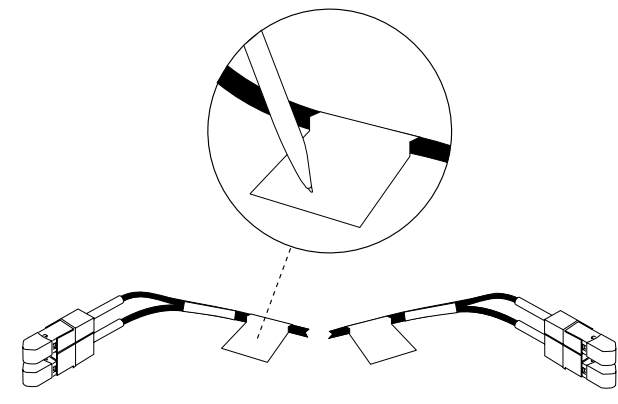

RV2D094-0

*Figure 6. Etiquetage des câbles optiques*

- $\Box$  5. A l'aide du loquet  $\Lambda$ , ouvrez le panneau arrière de l'unité d'extension.
- \_\_ 6. Si nécessaire, utilisez le loquet B pour retirer le panneau arrière.

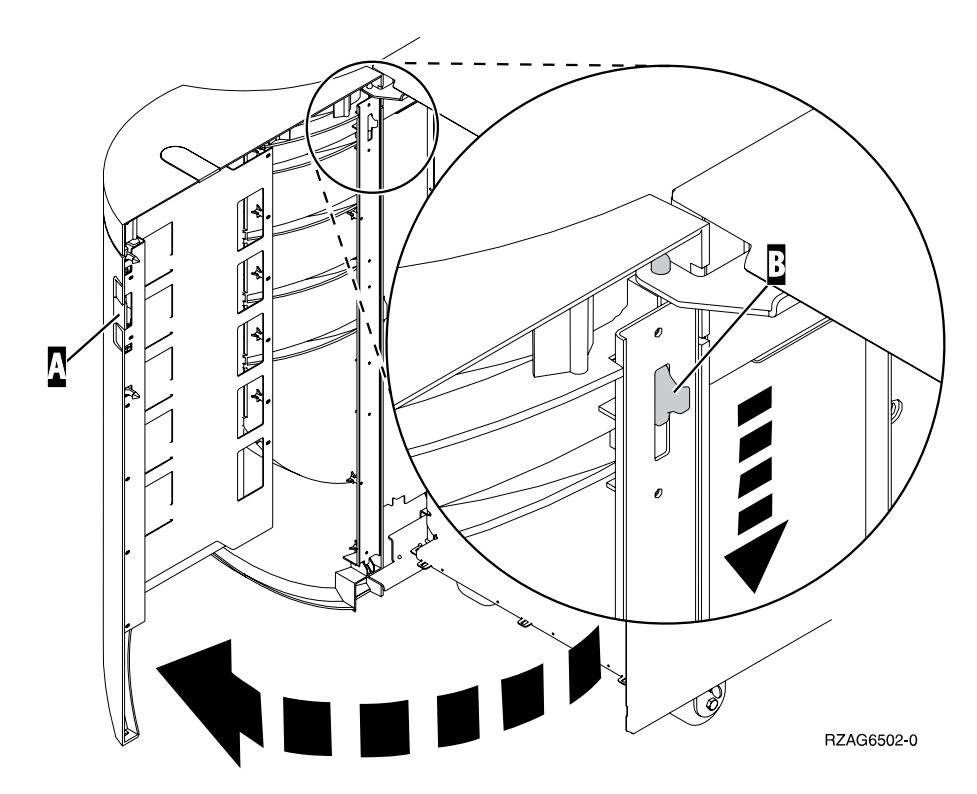

*Figure 7. Ouverture ou retrait du panneau arrière de l'unité d'extension 5065*

- \_\_ 7. En vous aidant de la figure 8 à [la page 9](#page-24-0), procédez comme suit pour connecter le câble SPCN (référence 21F9469) :
	- \_\_ a. Raccordez l'une des extrémités du câble SPCN au connecteur SPCN J15, sur l'unité d'extension.
	- \_\_ b. Serrez les vis moletées.

<span id="page-24-0"></span>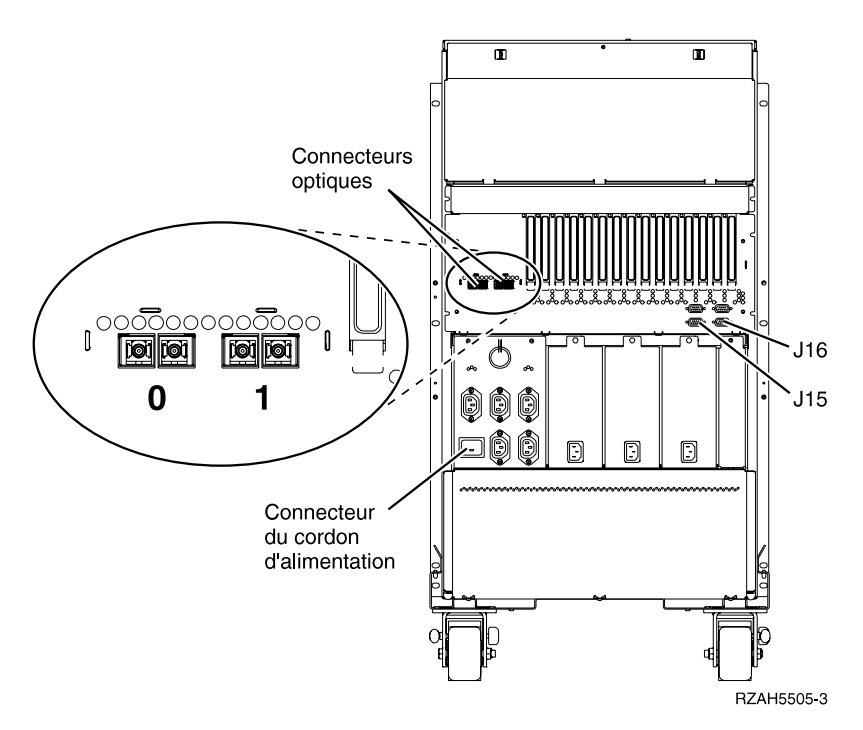

*Figure 8. Emplacements des connecteurs de l'unité 5065*

- \_\_ 8. Connectez les câbles optiques comme suit :
	- \_\_ a. Repérez le connecteur optique portant l'étiquette **0**, à l'arrière de l'unité d'extension.
	- \_\_ b. Retirez les bouchons de terminaison du connecteur optique.

**Avertissement :** Raccordez avec précaution les connecteurs de câble afin d'éviter d'endommager le boîtier ou les extrémités du câble.

- c. Retirez les caches de la prise optique du câble optique que vous allez connecter.
- \_\_ d. Raccordez le câble optique portant l'étiquette **0** au connecteur.

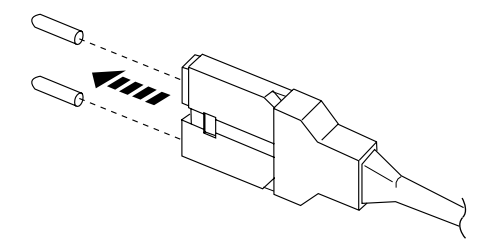

RV2D880-0

*Figure 9. Retrait des caches de la prise optique*

- \_\_ e. Répétez les étapes 8a à 8d pour connecter le câble optique portant l'étiquette **1** au connecteur **1**.
- \_\_ 9. Repérez le cordon d'alimentation qui vous a été livré avec l'unité d'extension.
- \_\_ 10. Repérez le connecteur d'alimentation à l'arrière de l'unité d'extension.
- \_\_ 11. Retirez l'étiquette qui recouvre ce connecteur.

#### <span id="page-25-0"></span>**ATTENTION :**

**Ne connectez pas encore l'unité d'extension à la prise de courant.**

- \_\_ 12. Branchez le cordon d'alimentation sur l'unité d'extension.
- \_\_ 13. Refermez ou remettez en place le panneau arrière de l'unité d'extension.

## **Connexion des câbles à l'unité centrale AS/400**

Vous devez retirer le panneau arrière de l'unité centrale AS/400 pour pouvoir connecter sur celle-ci le câble optique et le câble SPCN.

En revanche, s'il s'agit d'une unité centrale AS/400e system 620 ou S20, vous devrez peut-être retirer également le panneau d'accès latéral. Pour savoir si ce dernier doit être retiré, consultez l['«Annexe A. Connexion des câbles](#page-42-0) à l'unité [centrale AS400e System 620 ou S20» à](#page-42-0) la page 27.

Si votre unité centrale **n'est pas** une unité AS/400e system 620, suivez la procédure ci-après.

Pour connecter le câble optique et le câble SPCN à l'unité centrale AS/400, procédez comme suit :

\_\_ 1. Comme illustré à la figure 10, retirez le panneau arrière de l'unité centrale. Pour ce faire, saisissez la partie supérieure du panneau, soulevez ce dernier et tirez-le vers vous.

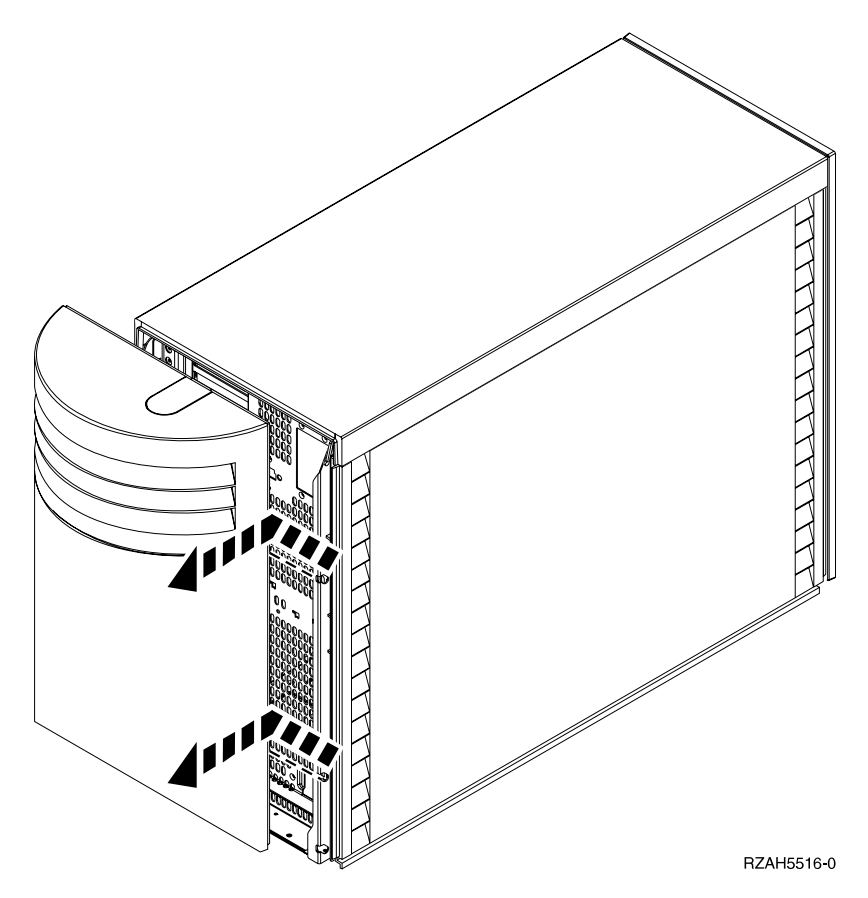

*Figure 10. Retrait du panneau arrière de l'unité centrale*

2. Raccordez le câble SPCN relié à l'unité d'extension au connecteur libellé SPCN, situé à l'arrière de l'unité centrale.

\_\_ 3. Serrez les vis moletées.

Pour connecter les câbles optiques sur l'unité centrale, procédez comme suit :

- \_\_ 1. Si vous connectez les câbles optiques à un AS/400e system 620 ou à un AS/400e server 720, passez à l'étape 7. Si vous les raccordez à tout autre serveur, passez à l'étape 2.
- \_\_ 2. Repérez la carte optique 2688 (voir figure 11) à l'arrière de l'unité centrale.

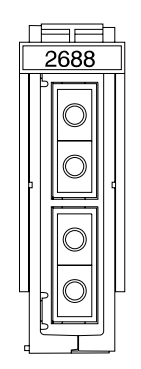

*Figure 11. Carte optique 2688*

- \_\_ 3. Retirez les bouchons de terminaison des connecteurs optiques.
- \_\_ 4. Raccordez le câble optique portant l'étiquette **0** au connecteur de câble optique supérieur de l'unité centrale.
- \_\_ 5. Raccordez le câble optique portant l'étiquette **1** au connecteur de carte optique inférieur. Ce deuxième câble sert à assurer la liaison redondante.
- \_\_ 6. Passez à la section 7f.
- \_\_ 7. Si vous raccordez les câbles optiques à un AS/400e system 620 ou à un AS/400e server 720, procédez comme suit :
	- a. A l'arrière de l'unité centrale, repérez les connecteurs de câble optique étiquetés comme suit :

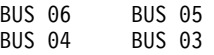

- b. Choisissez le premier jeu de connecteurs de câble optique disponible.
- c. Retirez les bouchons de terminaison des connecteurs de câble optique.
- d. Raccordez le câble optique étiqueté **1** au connecteur de câble optique portant le numéro pair (c'est-à-dire BUS 06 ou BUS 04).
- e. Raccordez le câble optique étiqueté **0** au connecteur de câble optique portant le numéro impair (c'est-à-dire BUS 05 ou BUS 03).
- **Exemple :** Si les connecteurs de câble optique disponibles sont BUS 06 et BUS 05 :
	- 1) Raccordez le câble optique étiqueté **1** au connecteur de câble BUS 06.
	- 2) Raccordez le câble optique étiqueté **0** au connecteur de câble BUS 05.
- f. Remettez le panneau arrière de l'unité centrale (figure 12 à [la page 12](#page-27-0)), en procédant comme suit :
	- \_\_ 1) Saisissez la partie supérieure du panneau.
	- \_\_ 2) Faites coïncider les ergots avec les fentes.
- \_\_ 3) Appliquez le panneau contre l'unité centrale et faites-le glisser vers le bas.
- 4) Passez au [«Chapitre 5. Vérification de la nouvelle configuration» à](#page-40-0) [la page 25.](#page-40-0)

<span id="page-27-0"></span>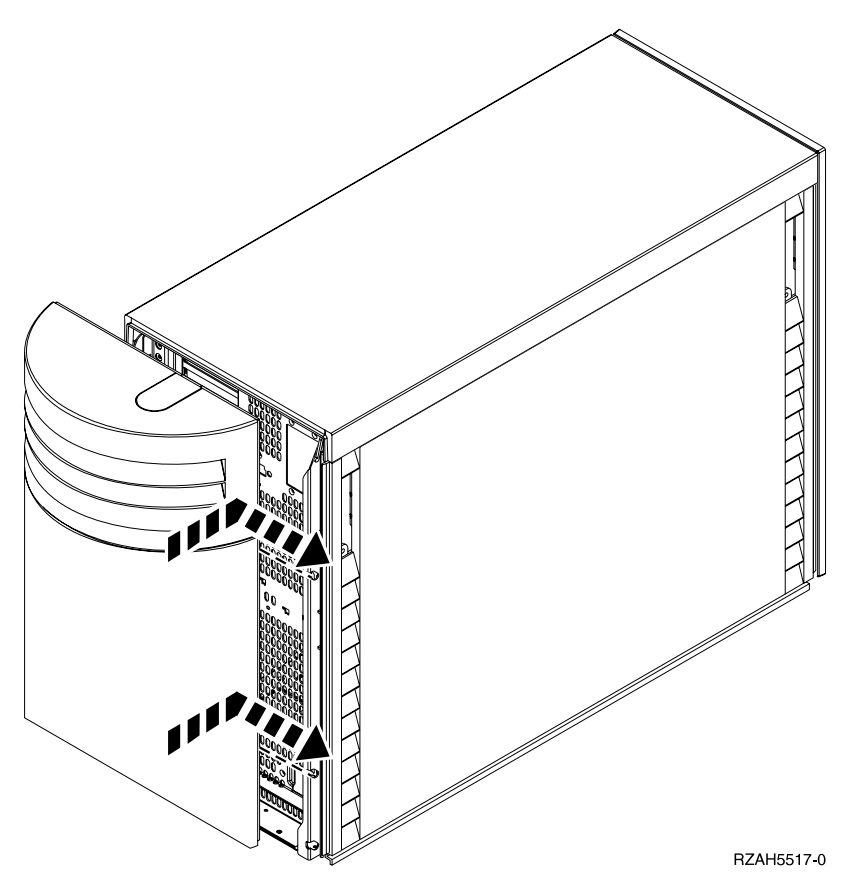

*Figure 12. Remise en place du panneau arrière*

## **Connexion de l'unité d'extension 5065 dans une boucle**

Utilisez cette procédure pour connecter votre unité d'extension 5065 à une unité d'extension déjà connectée à votre unité centrale. Vous devez mettre cette dernière hors tension avant de commencer. Pour ce faire, reportez-vous à la section [«Mise](#page-20-0) [hors tension de l'unité](#page-20-0) centrale AS/400» à la page 5.

Pour simplifier cette procédure, l'autre unité d'extension est appelée unité X, comme dans la figure 13 à [la page 13](#page-28-0).

<span id="page-28-0"></span>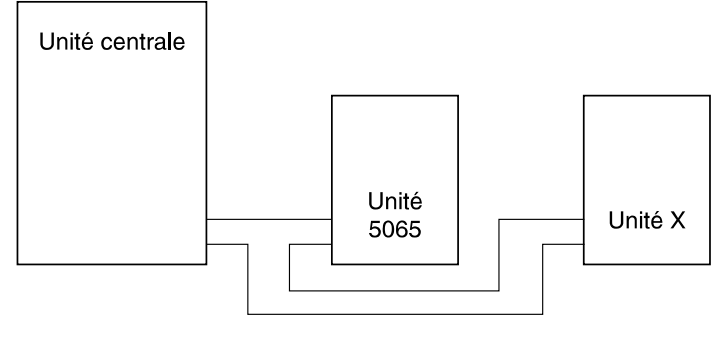

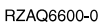

*Figure 13. Connexion de votre unité d'extension 5065 à une autre unité d'extension*

- 1. Dans les éléments livrés avec l'unité d'extension, repérez la feuille de plan contenant les étiquettes destinées aux câbles optiques ou, à défaut, préparez des étiquettes vous-même.
- 2. Dans les éléments livrés avec l'unité d'extension, repérez les câbles optiques et SPCN.
- 3. Apposez une étiquette à chaque extrémité du câble optique.
- \_\_ 4. Inscrivez **1** sur l'étiquette du câble optique.

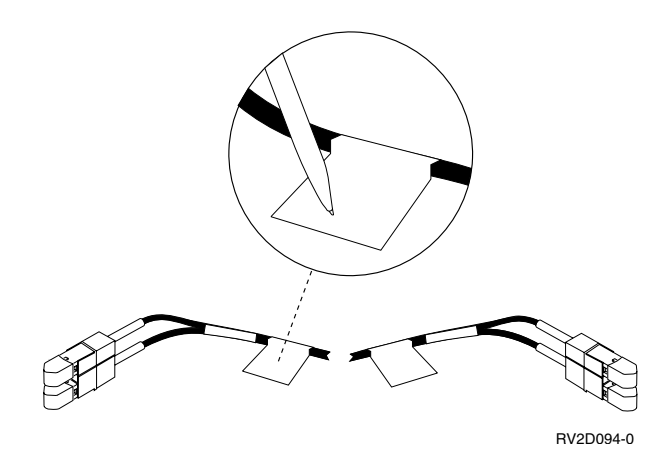

*Figure 14. Etiquetage des câbles optiques*

- 5. Saisissez la partie supérieure du panneau arrière de l'unité X, soulevez-le et et tirez-le vers vous.
- \_\_ 6. Reportez-vous à la figure 15 à [la page 14](#page-29-0) et localisez le connecteur 2682 à l'arrière de l'unité X.

<span id="page-29-0"></span>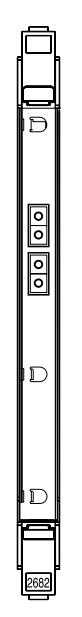

*Figure 15. Carte optique 2682*

- \_\_ 7. Retirez le câble optique supérieur (celui qui relie votre unité centrale et l'unité X) du connecteur 2682. Ne déconnectez pas le câble de l'unité centrale.
- \_\_ 8. Retirez le câble SPCN (celui qui relie l'unité centrale et l'unité X) du connecteur J15 sur l'unité X. Ne déconnectez-pas le câble de l'unité centrale.
- $\Box$  9. A l'aide du loquet  $\Lambda$ , ouvrez le panneau arrière de l'unité d'extension.
- \_\_ 10. Si nécessaire, utilisez le loquet B pour retirer le panneau arrière.

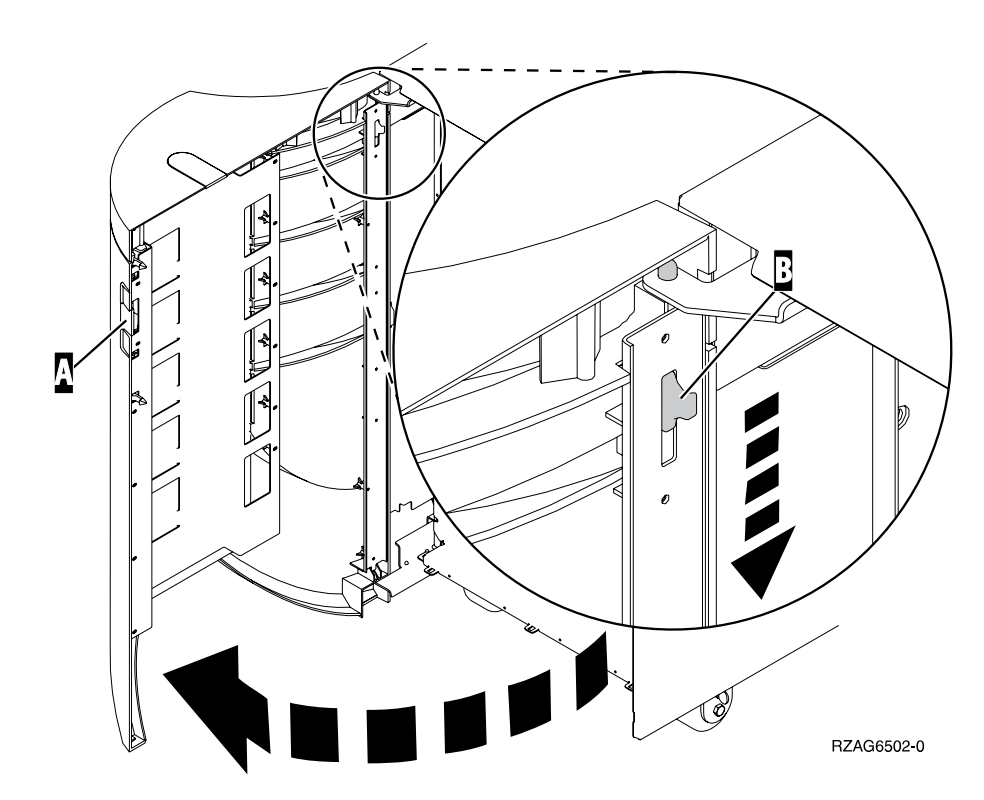

*Figure 16. Ouverture ou retrait du panneau arrière de l'unité d'extension 5065*

- \_\_ 11. Reportez-vous à la figure 17 à [la page 16](#page-31-0), et connectez le câble optique que vous avez retiré de l'unité X dans le connecteur optique **0** situé sur l'unité d'extension 5065. Le câble optique doit à présent relier l'unité centrale et l'unité d'extension 5065.
- \_\_ 12. Connectez le câble SPCN que vous avez retiré de l'unité X dans le connecteur SPCN J15 sur votre unité d'extension 5065. A présent, ce câble relie l'unité centrale et l'unité d'extension 5065.
- \_\_ 13. Serrez les vis moletées.

<span id="page-31-0"></span>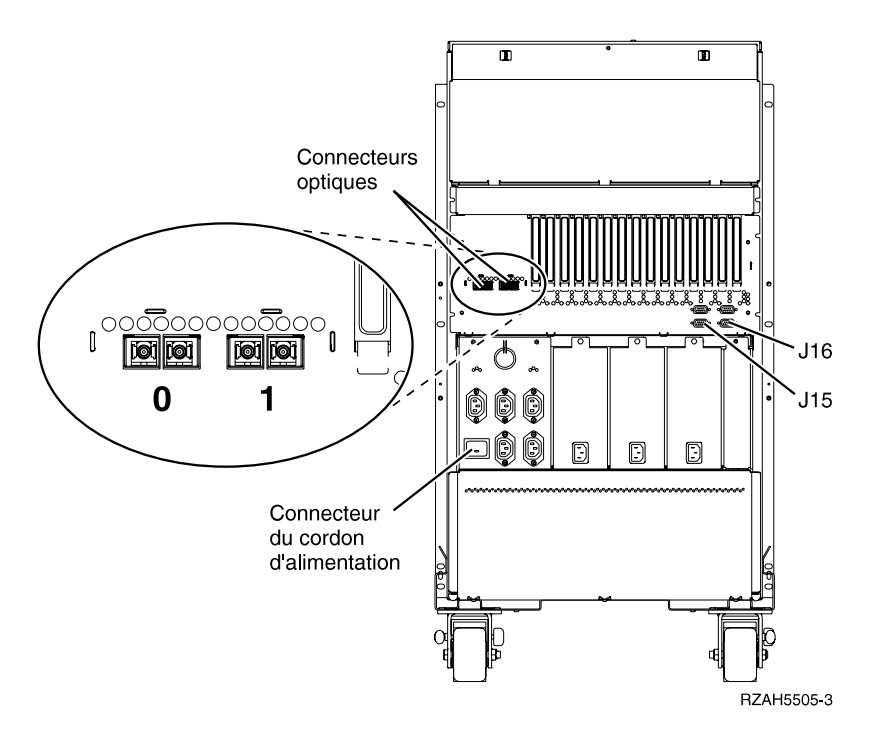

*Figure 17. Emplacements des connecteurs de l'unité 5065*

- \_\_ 14. Retirez les bouchons de terminaison du connecteur de câble optique portant l'étiquette **1**.
- \_\_ 15. Raccordez l'une des extrémités du câble optique portant l'étiquette **1** au connecteur optique **1** sur l'unité 5065.
- \_\_ 16. Raccordez l'autre extrémité du câble portant l'étiquette **1** dans la connexion optique inférieure du connecteur 2682 sur l'unité X (figure 15 à [la page 14](#page-29-0)).
- \_\_ 17. Connectez une extrémité du câble SPCN fourni avec l'unité 5065 au connecteur J16 de celle-ci.
- \_\_ 18. Connectez l'autre extrémité du câble SPCN au connecteur J15, sur l'unité X.
- \_\_ 19. Connectez le cordon d'alimentation à l'unité 5065.
- \_\_ 20. Remettez en place les panneaux arrière de l'unité X et de l'unité 5065.
- \_\_ 21. Passez au [«Chapitre 4. Fin de l'installation» à](#page-38-0) la page 23.

# <span id="page-32-0"></span>**Chapitre 3. Installation de l'unité d'extension 5066**

## **Retrait des panneaux**

Avant de procéder à l'installation de l'unité 5066, vous devez retirer le panneau arrière de votre unité centrale AS/400 et ouvrir le panneau situé à l'arrière de votre unité 5066. Pour ce faire, procédez comme suit :

- 1. Retirez le panneau arrière de votre unité centrale en le soulevant, puis en le tirant vers vous.
- 2. Ouvrez le panneau arrière de votre unité 5066 en exerçant une pression sur le loquet A (figure 19 à [la page 18\)](#page-33-0).

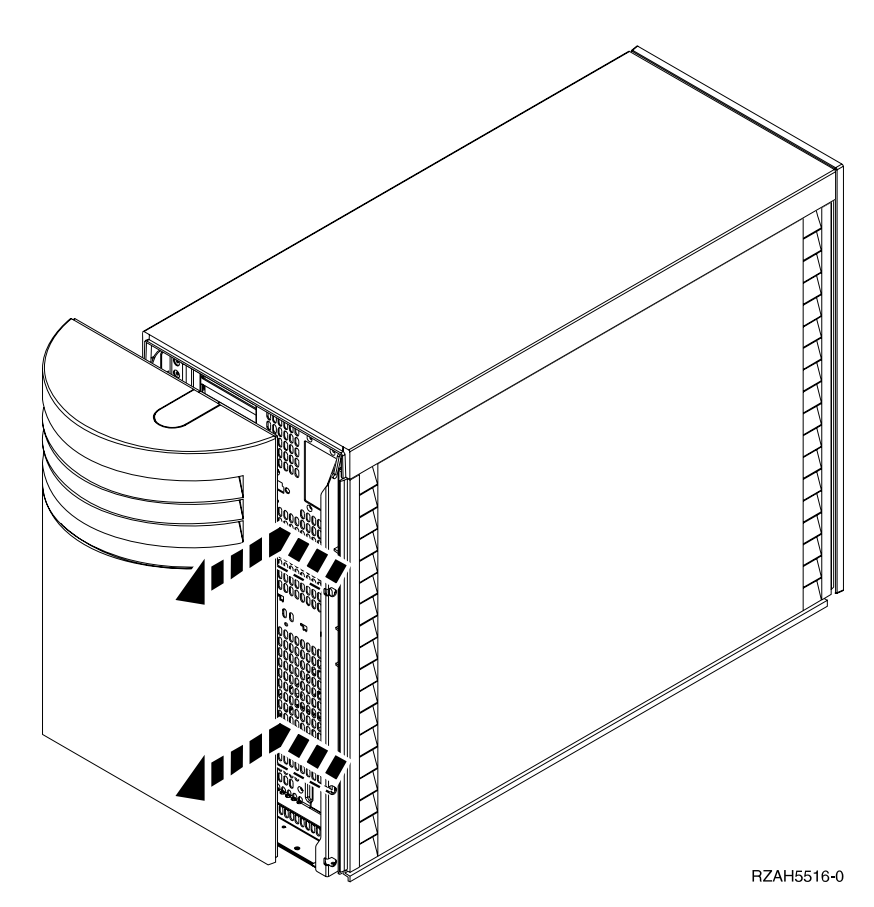

*Figure 18. Retrait du boîtier de l'unité centrale*

<span id="page-33-0"></span>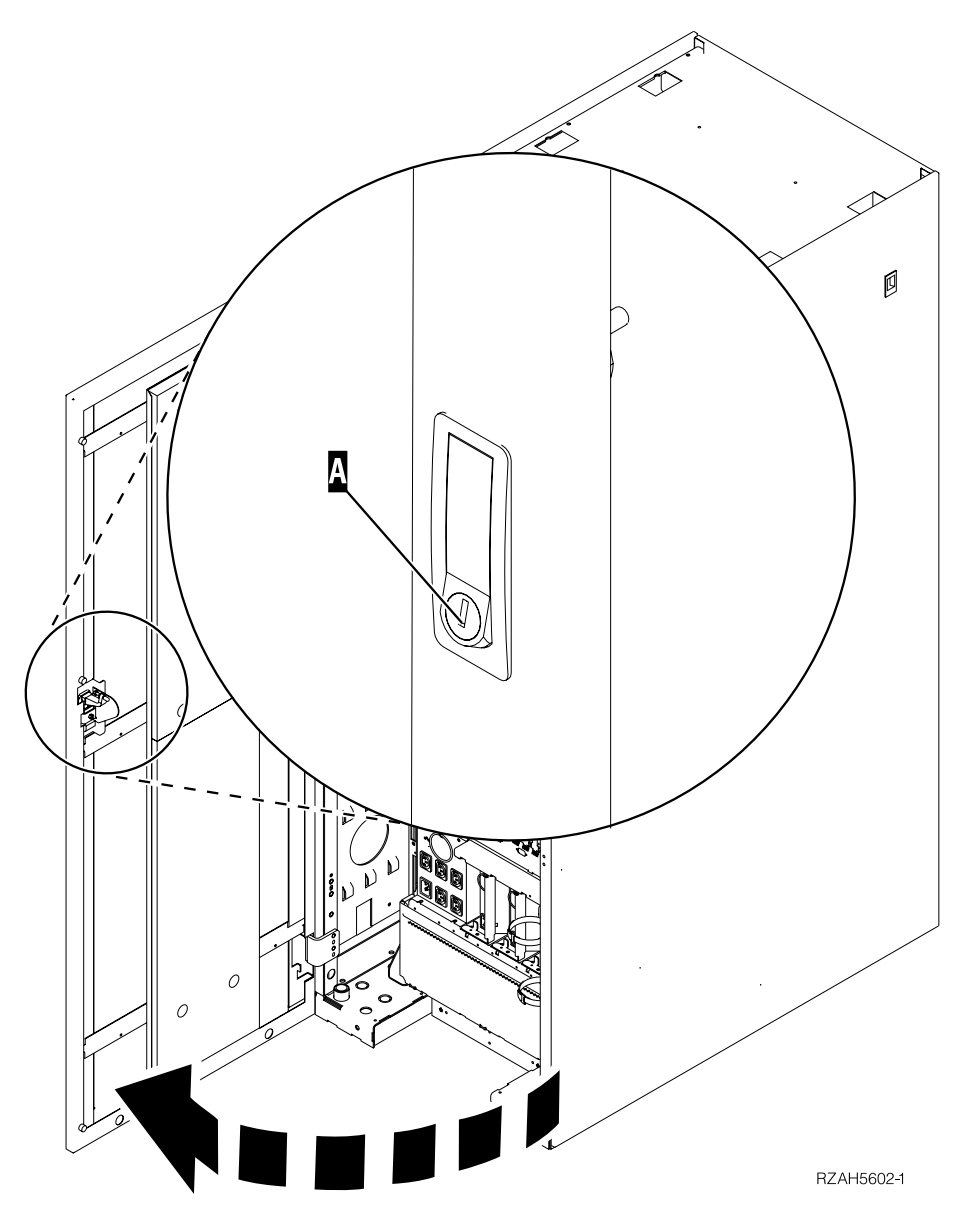

*Figure 19. Ouverture du panneau arrière de l'unité 5066*

## <span id="page-34-0"></span>**Localisation des connecteurs de l'unité 5066**

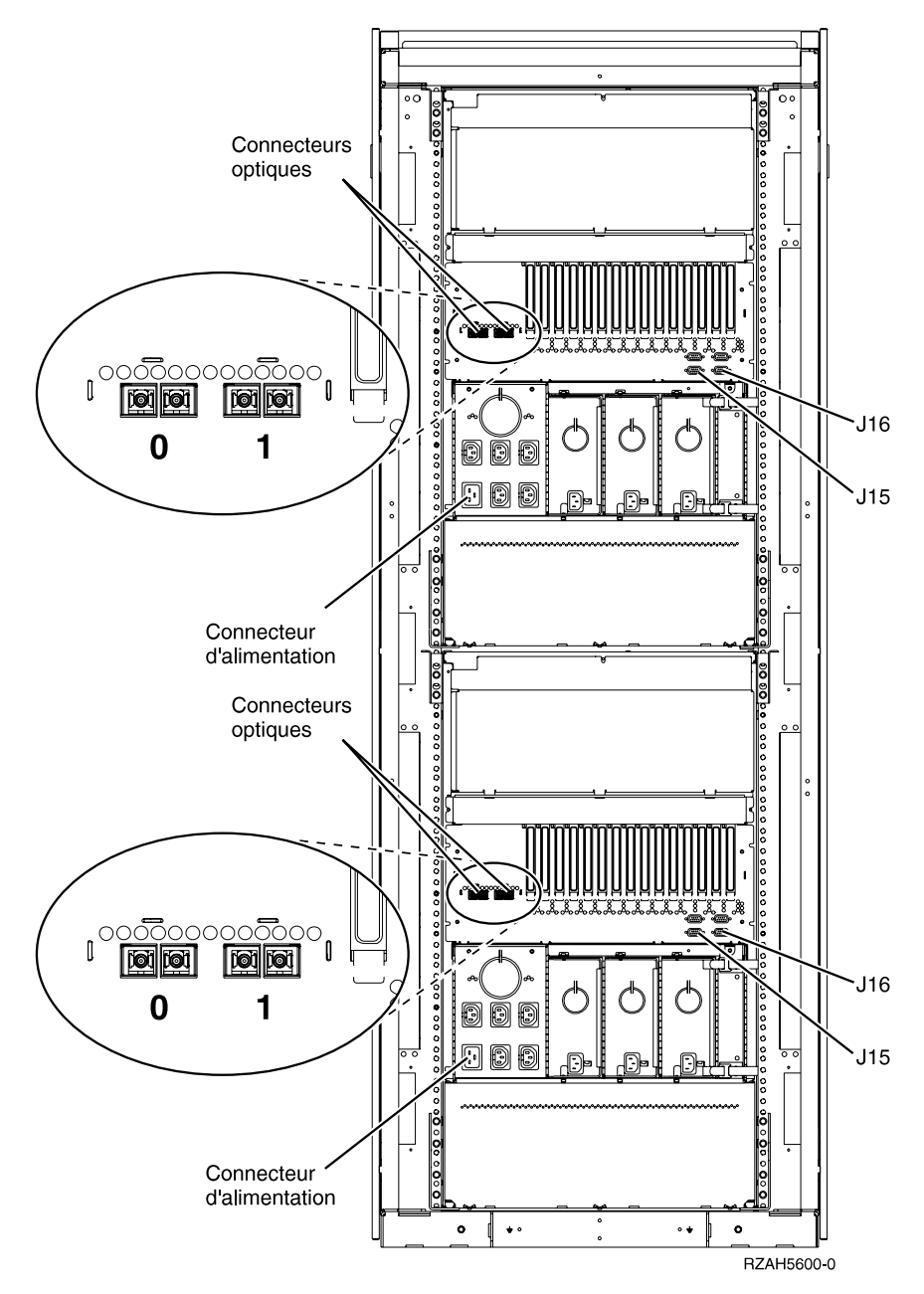

*Figure 20. Emplacements des connecteurs de l'unité 5066*

## **Connexion de l'unité 5066 à votre unité centrale**

La procédure ci-après vous indique comment connecter l'unité 5066 à votre unité centrale.

L'unité 5066 se compose de deux unités d'extension 5065 indépendantes réunies dans un seul châssis. Dans la procédure décrite ci-après, l'unité 5065 supérieure est appelée **5066–002** et l'unité 5065 inférieure est appelée **5066–001**. Avant de commencer, reportez-vous à la figure 21 à [la page 20](#page-35-0) et à la figure 22 à [la page 20.](#page-35-0)

<span id="page-35-0"></span>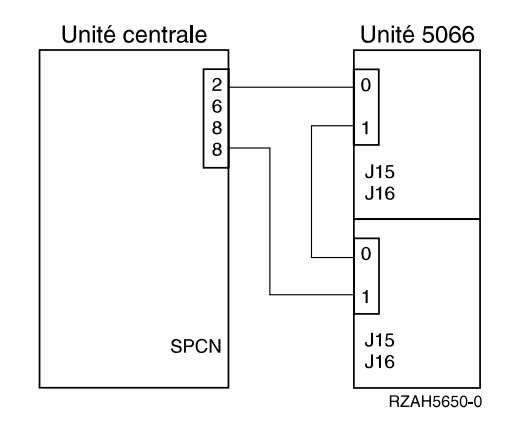

*Figure 21. Connexion des câbles optiques*

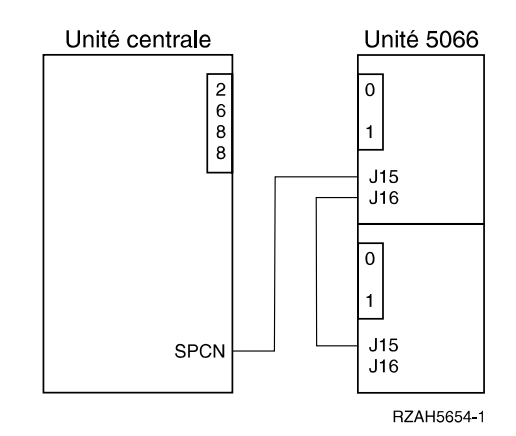

*Figure 22. Connexion des câbles SPCN*

- 1. Dans les éléments livrés avec l'unité d'extension, repérez les câbles optiques et le câble de carte SPCN. Dans le cadre de cette procédure, vous aurez besoin de trois câbles optiques et de deux câbles SPCN.
- 2. Repérez une carte optique 2688 (voir figure 25 à [la page 22](#page-37-0)) disponible sur votre unité centrale.
- 3. Retirez les bouchons de terminaison des connecteurs sur la carte optique.
- 4. Etiquetez chacune des extrémités des câbles optiques (figure 23 à [la page 21](#page-36-0)).
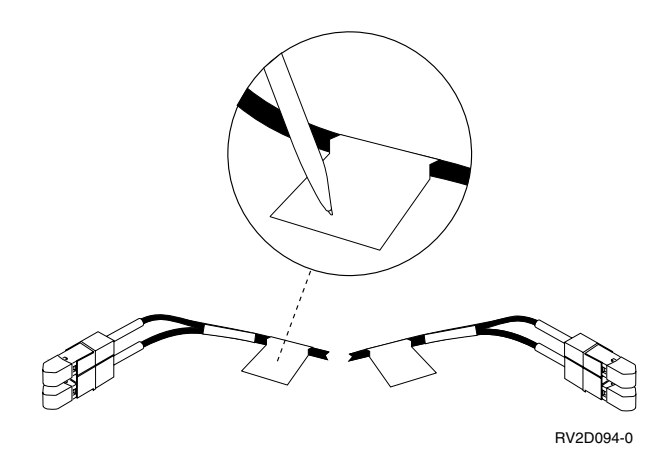

*Figure 23. Etiquetage des câbles optiques*

**Avertissement :** Raccordez avec précaution les connecteurs de câble afin d'éviter d'endommager le boîtier ou les extrémités du câble.

5. Retirez les caches du premier câble optique.

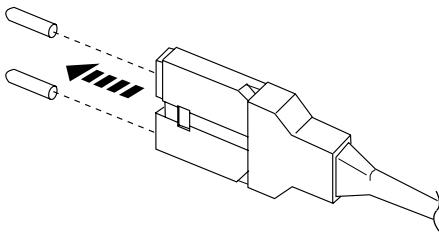

RV2D880-0

*Figure 24. Retrait des caches de la prise optique*

**Remarque :** Si votre unité centrale est un AS/400e system 620 ou AS/400e server 720, les câbles optiques se connectent sur un connecteur de câble optique comportant l'étiquette suivante :

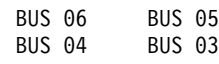

Choisissez le premier jeu de connecteurs disponible.

6. Raccordez l'une des extrémités du câble optique au connecteur supérieur de la carte optique 2688 sur votre unité centrale (BUS 06 ou BUS O4 pour les modèles 620 et 720).

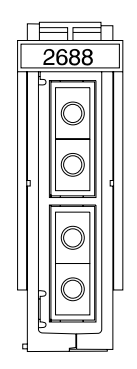

*Figure 25. Carte optique 2688*

- 7. Sur l'unité 5066–002, repérez les connecteurs optiques **0** et **1**.
- 8. Retirez le bouchon de terminaison des connecteurs optiques portant l'étiquette **0** et **1**.
- 9. Sur l'unité 5066–002, raccordez l'autre extrémité du câble optique au connecteur optique **0**.
- 10. Retirez les caches du deuxième câble optique.
- 11. Sur l'unité 5066–002, raccordez l'une des extrémités du deuxième câble optique au connecteur optique **1**.
- 12. Sur l'unité 5066-001, raccordez l'autre extrémité du câble optique au connecteur optique portant l'étiquette **0**.
- 13. Retirez les caches du troisième câble optique.
- 14. Sur l'unité 5066-001, raccordez l'une des extrémités du câble optique au connecteur optique portant l'étiquette **1**.
- 15. Raccordez l'autre extrémité du câble optique au connecteur inférieur de la carte optique 2688 sur votre unité centrale (BUS 05 ou BUS O3 pour les modèles 620 et 720).
- 16. Sur votre unité centrale, raccordez l'une des extrémités d'un câble SPCN à un connecteur SPCN disponible. Le connecteur SPCN porte l'étiquette J15 ou J16.
- 17. Serrez les vis moletées.
- 18. Sur l'unité 5066–002, raccordez l'autre extrémité du câble SPCN au connecteur SPCN portant l'étiquette J15.
- 19. Serrez les vis moletées.
- 20. Sur l'unité 5066-002, un autre câble SPCN au connecteur SPCN J16.
- 21. Serrez les vis moletées.
- 22. Sur l'unité 5066-001, raccordez l'autre extrémité du deuxième câble SPCN au connecteur SPCN portant l'étiquette J15.
- 23. Serrez les vis moletées.
- 24. Sur votre unité 5066, raccordez un cordon d'alimentation à chaque connecteur d'alimentation.
- 25. Passez au [«Chapitre 4. Fin de l'installation» à](#page-38-0) la page 23.

# <span id="page-38-0"></span>**Chapitre 4. Fin de l'installation**

Effectuez les opérations suivantes pour terminer l'installation :

- 1. Assurez-vous d'avoir remis en place tous les panneaux de :
	- a. l'unité centrale AS/400,
	- b. toutes les unités d'extension.

### **DANGER**

**Un mauvais câblage des prises de courant peut provoquer une mise sous tension dangereuse des parties métalliques du système ou des unités qui lui sont raccordées. Il appartient au client de s'assurer que le socle de prise de courant est correctement câblé et mis à la terre afin d'éviter tout risque de choc électrique. (RSFTD201)**

- 2. Branchez les cordons d'alimentation sur des socles de prises de courant pour : \_\_ a. l'unité centrale AS/400,
	- **Remarque :** Si vous installez une unité 5066 et que les cordons d'alimentation sont de deux longueurs différentes, raccordez le cordon le plus long à l'unité supérieure.
	- \_\_ b. toutes les unités d'extension connectées au système,
	- \_\_ c. la console de l'unité centrale,
	- \_\_ d. l'imprimante système.
- 3. A l'aide du bouton de mise sous tension, mettez sous tension :
	- a. l'imprimante système (le cas échéant),
	- b. la console système.
	- c. Vérifiez que le système est en mode normal (voir figure 26).

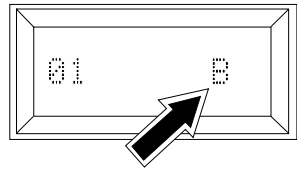

RZAH5515-1

*Figure 26. Mode normal*

d. Mettez l'unité centrale AS/400 sous tension en appuyant sur le bouton blanc de mise sous tension.

**Remarque :** La durée d'exécution de l'IPL dépend du modèle de l'AS/400 et de la configuration.

e. Ouvrez une session sur l'unité centrale. Assurez-vous que vous disposez des droits d'accès aux outils de maintenance (DST).

# <span id="page-40-0"></span>**Chapitre 5. Vérification de la nouvelle configuration**

Vérifiez le bon fonctionnement de la nouvelle configuration en procédant comme suit :

\_\_ 1. Sur une ligne de commande AS/400, tapez : **STRSST** 

Appuyez sur Entrée.

\_\_ 2. Dans le menu *System Service Tools (SST)*, sélectionnez l'option *Start a Service Tool*.

Appuyez sur Entrée.

\_\_ 3. Dans le menu *Start a Service Tool*, sélectionnez l'option 7, *Hardware service manager*.

Appuyez sur Entrée.

\_\_ 4. Dans le menu *Hardware Service Manager*, sélectionnez l'option *Packaging hardware resources (system, frames, cards...)*.

Appuyez sur Entrée.

La nouvelle unité d'extension figure alors dans la liste. Si ce n'est pas le cas, vous devez vérifier l'installation, en procédant comme suit :

- a. Assurez-vous que l'unité d'extension est sous tension.
- b. Vérifiez que les câbles optiques sont correctement branchés.
- c. Vérifiez que les câbles SPCN sont correctement branchés.
- \_\_ 5. Imprimez la liste de configuration et placez-la dans le présent manuel pour consultation ultérieure. Pour ce faire, procédez comme suit :
	- a. Vous devez ouvrir une session à l'aide d'un profil disposant des droits d'accès aux outils de maintenance (DST).
	- b. Sur la ligne de commande du menu principal AS/400, tapez : STRSST

Appuyez sur Entrée.

- c. Sur l'écran STRSST, choisissez l'option 1, *Start a service tool*. Appuyez sur Entrée.
- d. Dans le menu *Start a Service Tool*, sélectionnez l'option 7, *Hardware service manager*.

Appuyez sur Entrée.

e. A partir de l'écran *Hardware Service Manager*, appuyez sur F6 (pour imprimer la configuration).

## **Mise à jour des données techniques essentielles**

A présent que l'installation est terminée, vous devez mettre à jour les données techniques essentielles de votre système. Pour commencer, vous devez afficher l'écran *Hardware Service Manager*. Pour ce faire, suivez les étapes 5b à 5d décrites ci-dessus. Ensuite, suivez les étapes ci-après :

- \_\_ 1. A partir de l'écran *Hardware Service Manager*, choisissez l'option 5, *System power control network (SPCN)*.
- \_\_ 2. Appuyez sur Entrée.

\_\_ 3. Repérez votre unité d'extension dans la liste de configuration du système que vous avez imprimée à l'étape 5e à [la page 25](#page-40-0).

#### **Remarques :**

- a. Si vous avez installé une unité 5066, vous devez rechercher l'ID châssis et le numéro de série des unités 5066–002 et 5066–001.
- b. L'ID châssis figure également sur l'écran de l'unité d'extension. Par exemple, si l'ID châssis de l'unité 5066–002 (unité supérieure) est 4, la valeur \*04 sera affichée à l'écran.
- \_\_ 4. Repérez l'ID châssis et le numéro de série de votre unité d'extension dans la liste de configuration.
- \_\_ 5. A partir de l'écran *System Power Control Network*, choisissez l'option 3, *Write VPD*, pour votre unité d'extension. Appuyez sur Entrée.
- **Exemple :** Si l'ID châssis de votre unité d'extension est 2, choisissez l'option 3, comme illustré dans l'exemple ci-dessous. Faites précéder l'ID châssis d'un zéro (0) dans la zone Unit.

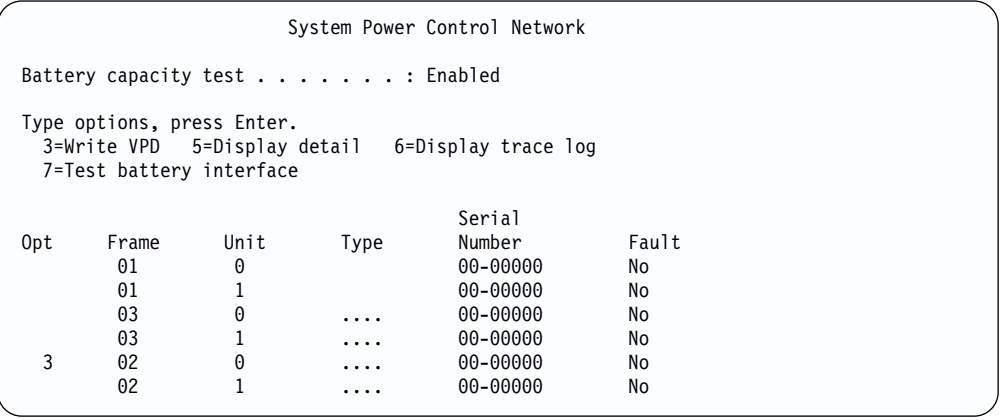

- \_\_ 6. A l'écran *Write Vital Product Data (VPD)*, entrez les informations suivantes :
	- a. En regard de la zone Type, entrez 5065 ou 5066.
	- b. En regard de la zone Model, entrez 001. Si vous disposez d'une unité 5066, indiquez 001 pour l'unité inférieure (5066–001) ou 002 pour l'unité supérieure (5066–002).
	- c. En regard de la zone Serial Number, indiquez le numéro de série.
- \_\_ 7. Appuyez sur Entrée.
- \_\_ 8. Pour revenir au menu principal AS/400, appuyez trois fois sur F3 (Exit), puis sur Entrée.

Conservez le présent manuel. Il pourra vous être utile à l'avenir. Si vous devez installer des unités de disques amovibles, reportez-vous à l'[«Annexe C. Installation](#page-52-0) [d'unités de disques sur l'unité](#page-52-0) d'extension 5065 ou 5066» à la page 37, ou à l['«Annexe D. Installation d'unités amovibles dans l'unité](#page-70-0) d'extension 5065» à la [page 55](#page-70-0).

Félicitations. L'installation de votre unité d'extension est terminée.

# **Annexe A. Connexion des câbles à l'unité centrale AS400e System 620 ou S20**

Pour connecter des câbles à votre unité 620, vous devrez peut-être retirer le panneau d'accès latéral. Pour savoir si ce dernier doit être retiré, effectuez les étapes de la section «Retrait du panneau d'accès d'une unité centrale AS/400e system 620 ou server S20» ci-dessous.

## **Retrait du panneau d'accès d'une unité centrale AS/400e system 620 ou server S20**

- \_\_ 1. En vous aidant de la figure 10 à [la page 10,](#page-25-0) retirez le panneau arrière de l'unité centrale. Saisissez la partie supérieure du panneau, soulevez ce dernier et tirez-le vers vous.
- \_\_ 2. Placez-vous à l'arrière de l'unité centrale. Pouvez-vous voir les connexions de câbles optiques ?

**Non Oui**

- **↓** Vous n'avez pas à retirer le panneau d'accès latéral. Passez à la section [«Connexion des câbles](#page-25-0) à l'unité centrale AS/400» à la [page 10](#page-25-0) et commencez par l'étape 2 à [la page 10](#page-25-0).
- \_\_ 3. Retirez le panneau avant de l'unité centrale (voir figure 27 à [la page 28\)](#page-43-0) en procédant comme suit :
	- a. Déverrouillez le panneau avant  $(A)$ , s'il est verrouillé.
	- b. Faites glisser vers le haut les deux loquets (grilles d'aération) B situés sur les panneaux latéraux pour dégager le panneau avant.
	- c. Saisissez la partie supérieure du panneau avant.
	- d. Soulevez le panneau et enlevez-le.

<span id="page-43-0"></span>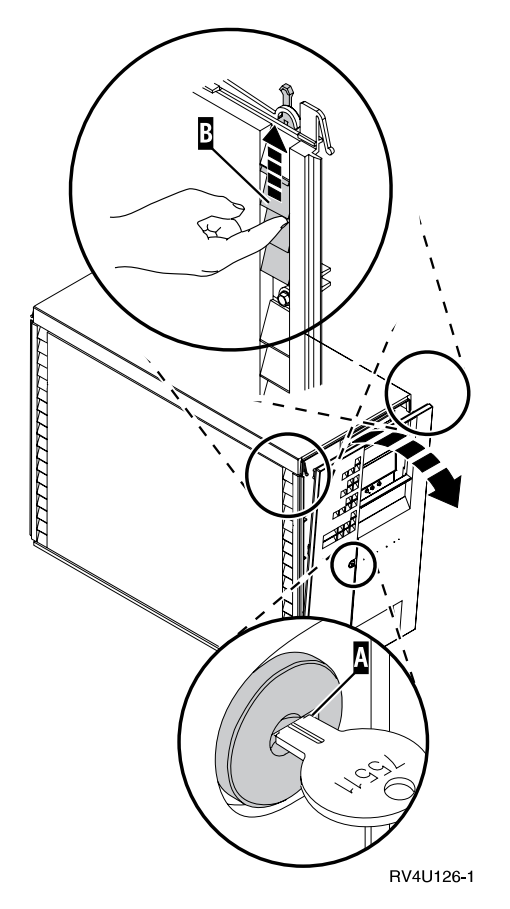

*Figure 27. Retrait du panneau avant de l'unité centrale*

- \_\_ 4. Retirez le panneau avant de l'unité centrale (voir figure 28 à [la page 29\)](#page-44-0) en procédant comme suit :
	- a. Repérez le verrou du panneau supérieur (A) situé à l'arrière de l'unité centrale.
	- b. Desserrez la vis et faites pivoter le verrou du panneau supérieur ( $\Lambda$ ) pour l'écarter.
	- c. Faites glisser le panneau (voir figure 29 à [la page 29](#page-44-0)) vers l'avant de l'unité centrale.
	- d. Soulevez le panneau et retirez-le.

<span id="page-44-0"></span>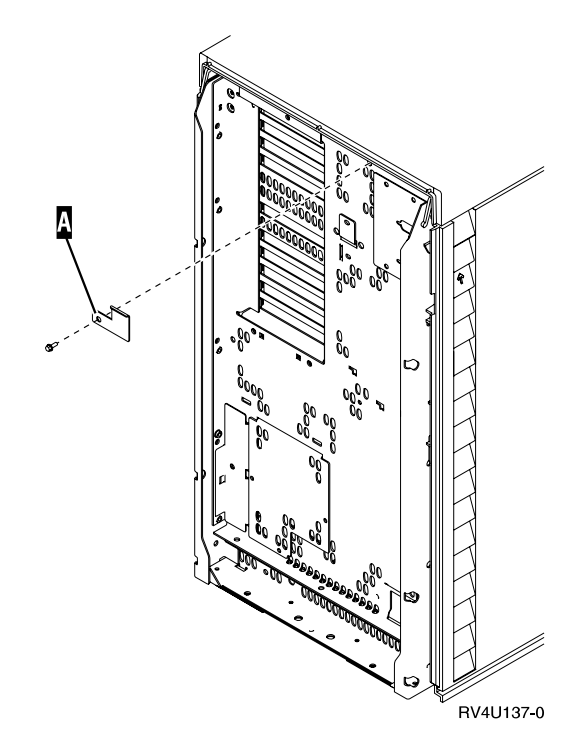

*Figure 28. Retrait du verrou du panneau supérieur*

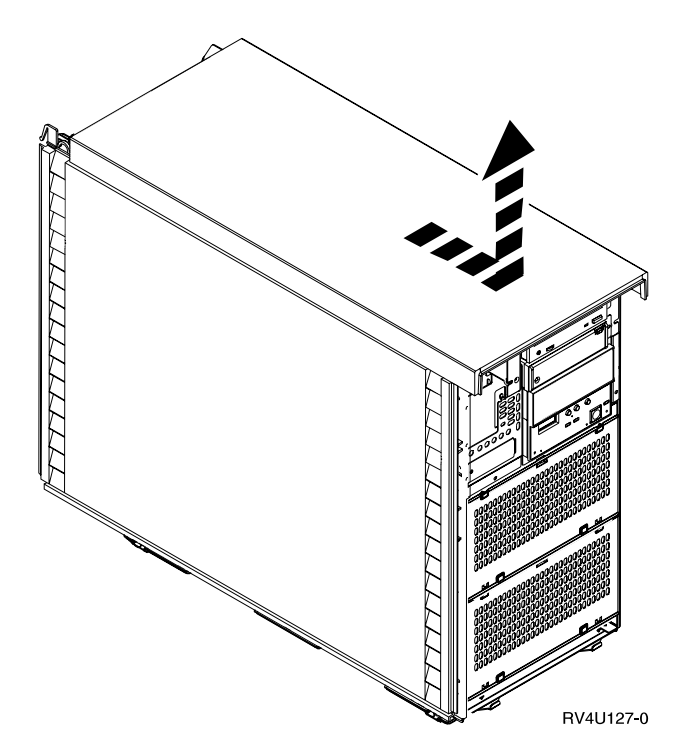

*Figure 29. Retrait du panneau supérieur*

- \_\_ 5. Retirez le panneau latéral de l'unité centrale (figure 30 à [la page 30\)](#page-45-0), en procédant comme suit :
	- a. Faites glisser vers le haut les loquets ( $\Lambda$ ) du panneau pour ouvrir les grilles d'aération et dégager les vis situées de part et d'autre du panneau.
- b. Une fois les vis retirées, ne les posez pas sur l'unité centrale.
- c. Retirez les deux vis  $\left( \mathbf{B} \right)$  en maintenant le panneau pour qu'il ne bascule pas.
- d. Soulevez le panneau et enlevez-le.

<span id="page-45-0"></span>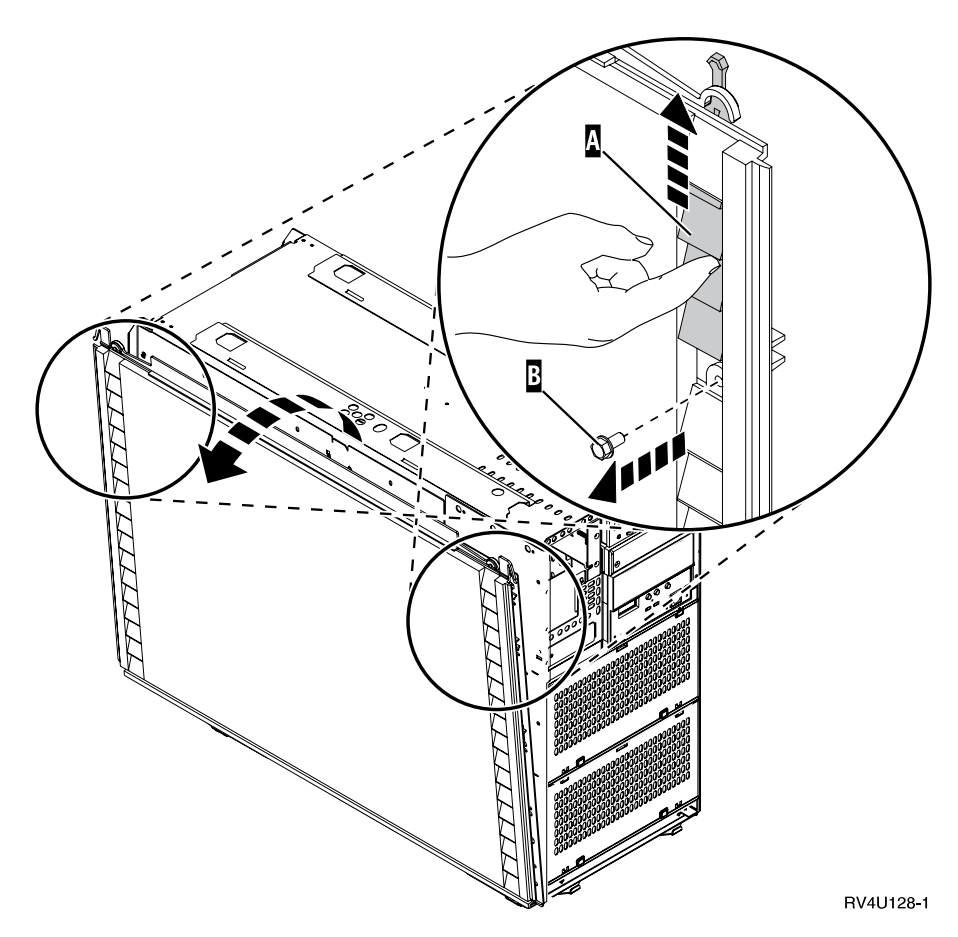

*Figure 30. Retrait du panneau latéral de l'unité centrale*

\_\_ 6. **ATTENTION :**

**Il s'agit d'une pile au lithium. Seul le personnel de maintenance formé est habilité à remplacer cette pile, en suivant les instructions du manuel de maintenance Problem Analysis, Repair, and Parts. Pour éviter tout risque d'explosion, ne faites pas brûler la pile et ne la rechargez pas. Ne la remplacez que par une pile agréée par IBM. Pour le recyclage ou la mise au rebut, reportez-vous à la réglementation en vigueur. (RSFTC241)**

L'unité centrale contient une pile.

Retirez le panneau d'accès (figure 31 à [la page 31](#page-46-0)), en procédant comme suit :

- a. Retirez toutes les vis à fente étiquetées **A** et **B** du panneau d'accès. Veillez à :
	- v les ranger toutes ensemble (par exemple, dans un récipient) ;
	- noter leur provenance.

Il vous sera ainsi plus facile de les remettre en place.

b. Saisissez le panneau, tirez-le vers vous et soulevez-le.

<span id="page-46-0"></span>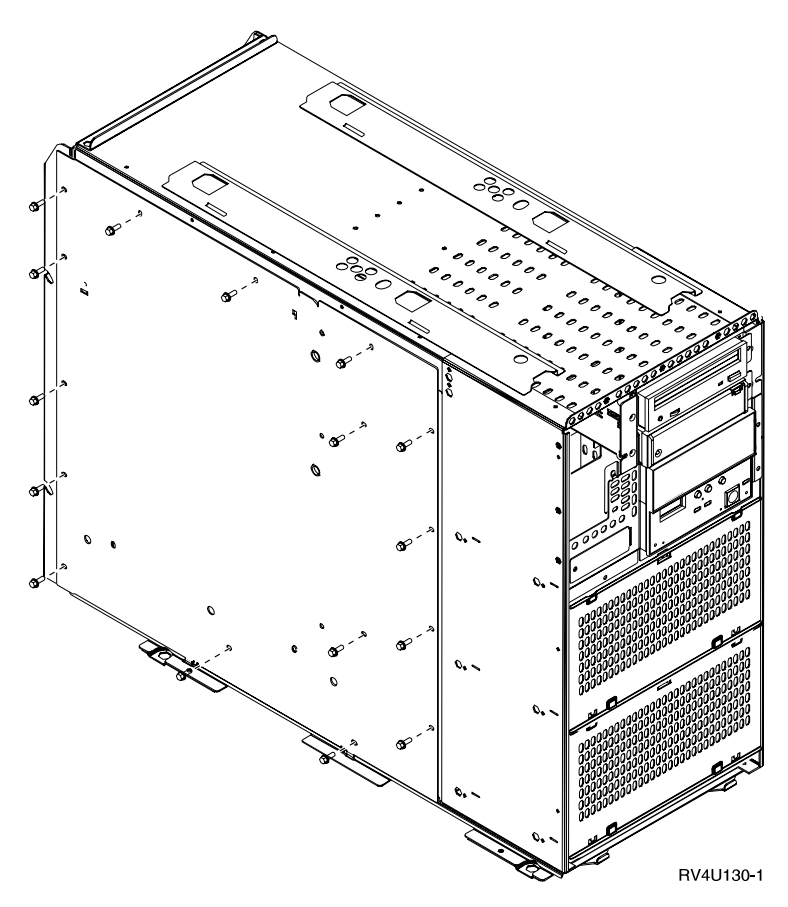

*Figure 31. Retrait du panneau d'accès de l'unité centrale*

## **Connexion des câbles optiques et SPCN à un AS/400e system 620 ou server S20**

Pour connecter le câble optique et le câble de la carte SPCN à l'unité centrale, procédez comme suit :

- \_\_ 1. Raccordez le câble SPCN au connecteur SPCN de l'unité centrale.
- \_\_ 2. Serrez les vis moletées.

En vous aidant de la figure 32 à [la page 32,](#page-47-0) connectez les câbles optiques :

- \_\_ 1. Repérez le connecteur de carte optique à l'intérieur de l'unité centrale.
- \_\_ 2. Placez-vous à l'arrière de l'unité centrale, desserrez les deux vis et ouvrez le panneau de protection.
- \_\_ 3. Tirez le câble optique vers le connecteur optique, situé à l'arrière de l'unité centrale.
- \_\_ 4. Retirez les deux bouchons de protection de la carte optique 2688.
- \_\_ 5. Raccordez le câble optique étiqueté **0** au connecteur de câble de carte optique situé à gauche.
- \_\_ 6. Raccordez le câble optique étiqueté **1** au connecteur de câble de carte optique situé à droite.
- \_\_ 7. Passez à la section [«Remise en place des panneaux de l'AS/400e system 620](#page-47-0) [ou server S20» à](#page-47-0) la page 32.

<span id="page-47-0"></span>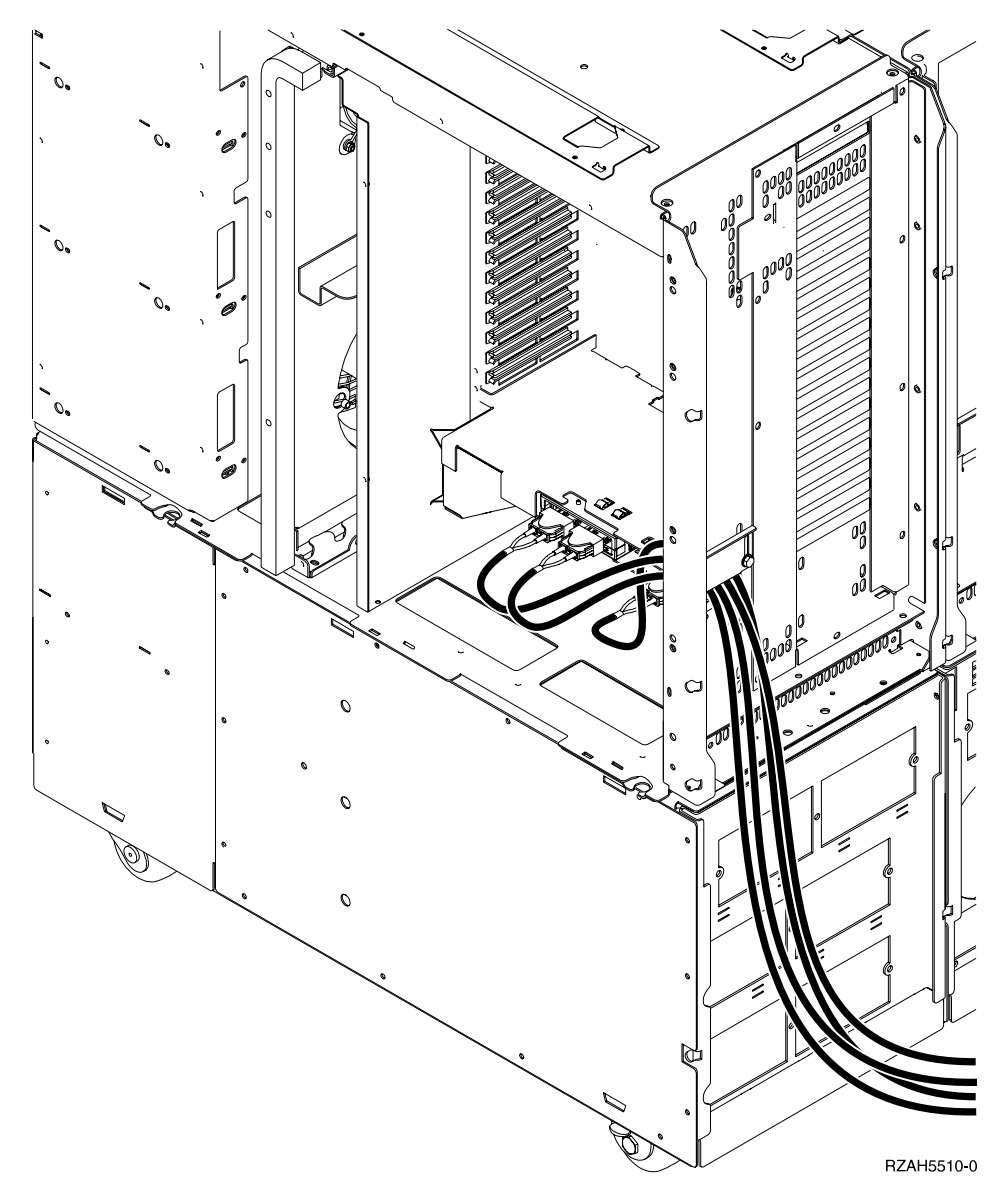

*Figure 32. Connexion des câbles optiques sur un AS/400e system 620 ou server S20*

# **Remise en place des panneaux de l'AS/400e system 620 ou server S20**

- \_\_ 1. Remettez en place le panneau d'accès et serrez les vis à fente.
- \_\_ 2. Remettez le panneau latéral de l'unité centrale, en procédant comme suit :
	- a. Mettez en place le panneau latéral (en maintenant le panneau pour qu'il ne bascule pas).
	- b. Serrez les deux vis.
	- c. Faites glisser vers le bas les loquets du panneau pour refermer les grilles d'aération.
- \_\_ 3. Remettez en place le panneau supérieur en le faisant glisser vers l'arrière de l'unité centrale.
- \_\_ 4. Serrez la vis et faites pivoter le verrou du panneau supérieur.
- \_\_ 5. Remettez en place le panneau arrière en le saisissant par sa partie supérieure.
- \_\_ 6. Remettez le panneau avant de l'AS/400, en procédant comme suit :
	- a. Installez le panneau.
	- b. Faites glisser les loquets (grilles d'aération) des panneaux latéraux vers le bas pour bloquer le panneau avant.
	- c. Verrouillez le panneau avant.
- \_\_ 7. Remettez en place le panneau arrière de l'unité centrale, en procédant comme suit :
	- \_\_ a. Saisissez la partie supérieure du panneau.
	- \_\_ b. Faites coïncider les ergots avec les fentes.
	- \_\_ c. Appliquez le panneau contre l'unité centrale et faites-le glisser vers le bas.

# **Annexe B. Configurations possibles avec d'autres unités d'extension**

L'unité d'extension 5065 ou 5066 est compatible avec les unités d'extension suivantes :

- Unité d'extension 5044
- v Unité d'extension 5072
- Unité d'extension 5073
- Unité d'extension de stockage 5082
- Unité d'extension de stockage 5083

en fonction des autres unités d'extension et du type de serveur dont vous disposez, ainsi que de la présence ou non d'une armoire d'extension 5044. Une unité d'extension 5066 compte pour deux unités d'extension 5065.

### **AS/400e server S20**

L'AS/400e server S20 prend en charge les combinaisons d'unités d'extension répertoriées ci-dessous (vous pouvez disposer de quatre unités au total) :

- 5065
- $\cdot$  5072
- $5073$
- $5082$

#### **AS/400e system 620 et server 720**

*Tableau 2. Configurations possibles pour les AS/400e server 620 et 720*

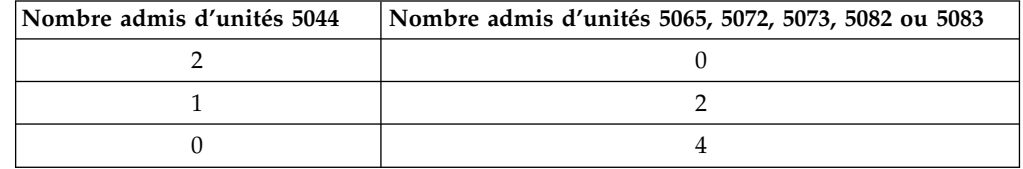

#### **AS/400e server S30 et S40**

L'AS/400e server S30 ou S40 prend en charge les combinaisons d'unités d'extension répertoriées ci-dessous (vous pouvez disposer de 18 unités au total) :

- 5065
- $5072$
- $\cdot$  5073
- $-5082$

## **AS/400e server 640, 650, 730 et 740**

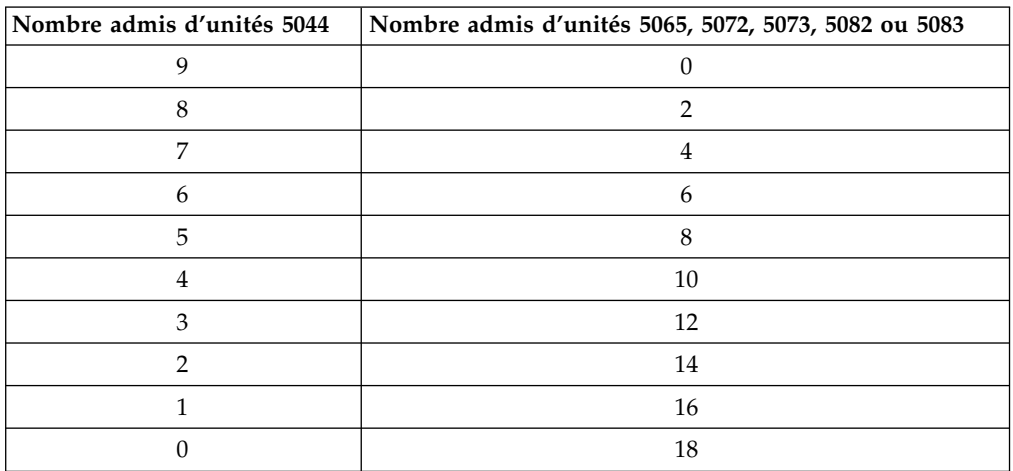

### *Tableau 3. Configurations possibles pour les AS/400e server 640, 650, 730 et 740*

# <span id="page-52-0"></span>**Annexe C. Installation d'unités de disques sur l'unité d'extension 5065 ou 5066**

Vous pouvez procéder vous-même à l'installation de nouvelles unités de disques sur l'unité d'extension 5065 ou 5066. Cette opération dure environ une heure.

Vous pouvez également choisir de ne pas effectuer cette opération vous-même. Dans ce cas, prenez contact avec IBM ou un distributeur agréé pour l'effectuer (service facturé).

Vous devez également tenir compte du temps nécessaire pour terminer vos travaux, sauvegarder votre système, effectuer un IPL (procédure de chargement initial) du système et vérifier la configuration matérielle.

La procédure ci-après consiste à :

- v retirer le panneau avant de l'unité d'extension,
- v installer une ou plusieurs unités de disques,
- v remettre le panneau,
- v exécuter un IPL du système d'exploitation,
- v vérifier la nouvelle configuration matérielle.

**Remarque :** L'unité 5066 se compose de deux unités d'extension 5065 indépendantes. Les instructions d'installation sont identiques pour chacune d'elles.

Avant de commencer :

- v Vérifiez que vous disposez d'une copie de sauvegarde à jour de votre système d'exploitation et des logiciels sous licence. Si vous avez effectué cette sauvegarde depuis la dernière application de PTF, cette sauvegarde est valable.
- v Consacrez quelques minutes à vous familiariser avec ces instructions.
- v Si certains éléments sont incorrects, manquants ou semblent présenter des défauts, effectuez l'une des opérations suivantes :
	- Adressez-vous à votre distributeur agréé.
	- Prenez contact avec IBM :
		- Numéro de téléphone : 0 801 TEL IBM (0 801 83 54 26)
		- Numéro de télécopie : 0 801 FAX IBM (0 801 32 94 26)
		- Site Internet : ibmrep@fr.ibm.com
		- Au Canada, composez le 1-905-316-5000.

## **Optimisation de la nouvelle unité de disques**

Lorsque vous installez une nouvelle unité de disques, il est recommandé d'optimiser les performances du système en répartissant de façon égale l'ensemble des unités de disques sur tous les contrôleurs de disques.

**Remarque :** Le composant mémoire cache de lecture 4331 1,65 Go et les unités de disques électroniques PCMCIA ne peuvent être installés qu'à l'emplacement 1 du boîtier des unités de disques. L'unité d'extension peut recevoir au total trois de ces composants (si elle est dotée de trois contrôleurs d'unités de disques).

En vous reportant aux étiquettes figurant à l'intérieur du panneau avant, installez les unités de disques dans l'ordre suivant :

- 1. En premier lieu, remplissez tous les emplacements d'unités de disques gérées par un contrôleur à grande vitesse, comme suit :
	- a. Emplacement **1** : D31, D36, D46
	- b. Emplacement **2** : D32, D37, D47
	- c. Emplacement **3** : D33, D38, D48
	- d. Emplacement **4** : D34, D39, D49
	- e. Emplacement **5** : D35, D40, D50
- 2. Pour pouvoir installer des unités de disques aux emplacements ci-après, vous devez doter l'unité d'extension d'un deuxième contrôleur à grande vitesse (il s'agit de la carte d'E-S 2). Si vous ne disposez pas de celui-ci, prenez contact avec IBM ou un distributeur agréé.

Ensuite, remplissez les emplacements de la carte d'E-S 2, dans l'ordre suivant :

- a. Emplacement **1** : D01, D11, D21
- b. Emplacement **2** : D02, D12, D22
- c. Emplacement **3** : D03, D13, D23
- d. Emplacement **4** : D04, D14, D24
- e. Emplacement **5** : D05, D15, D25
- 3. Pour pouvoir installer des unités de disques aux emplacements ci-après, vous devez doter l'unité d'extension d'un troisième contrôleur à grande vitesse (il s'agit de la carte d'E-S 3). Si vous ne disposez pas de celui-ci, prenez contact avec IBM ou un distributeur agréé.

Enfin, remplissez les emplacements de la carte d'E-S 3, selon la séquence suivante :

- a. Emplacement **1** : D06, D16, D26
- b. Emplacement **2** : D07, D17, D26
- c. Emplacement **3** : D08, D18, D28
- d. Emplacement **4** : D09, D19, D29
- e. Emplacement **5** : D10, D20, D30

## **Installation d'une unité de disques**

La procédure ci-après permet d'installer une unité de disques. Si des incidents se produisent lors de l'installation, adressez-vous à votre distributeur agréé ou à votre prestataire de maintenance.

\_\_ 1. L'unité centrale principale est-elle mise hors tension ?

**Non Oui**

- **↓** Passez à l'étape 4 à [la page 48.](#page-63-0)
- \_\_ 2. Comme illustré à la figure 33 à [la page 39](#page-54-0) (5065) ou à la [figure 34](#page-55-0) à la [page 40](#page-55-0) (5066), ouvrez le panneau avant à l'aide du loquet A.
- \_\_ 3. Si nécessaire, utilisez le loquet B pour retirer le panneau avant.

<span id="page-54-0"></span>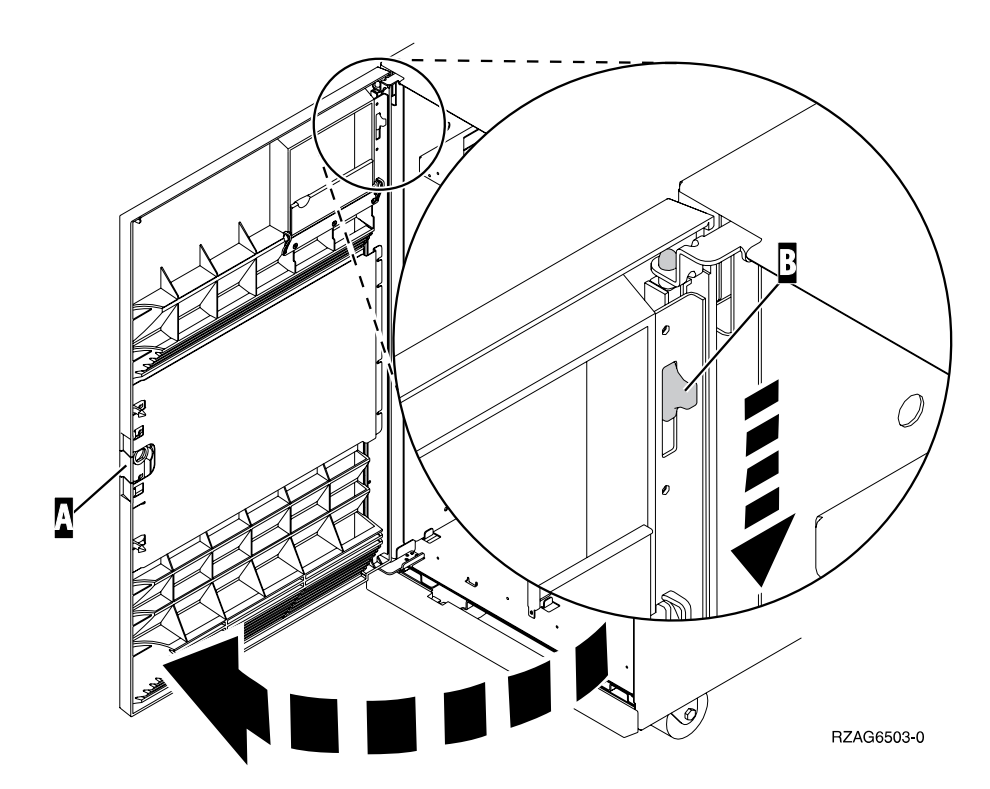

*Figure 33. Ouverture du panneau avant (5065)*

<span id="page-55-0"></span>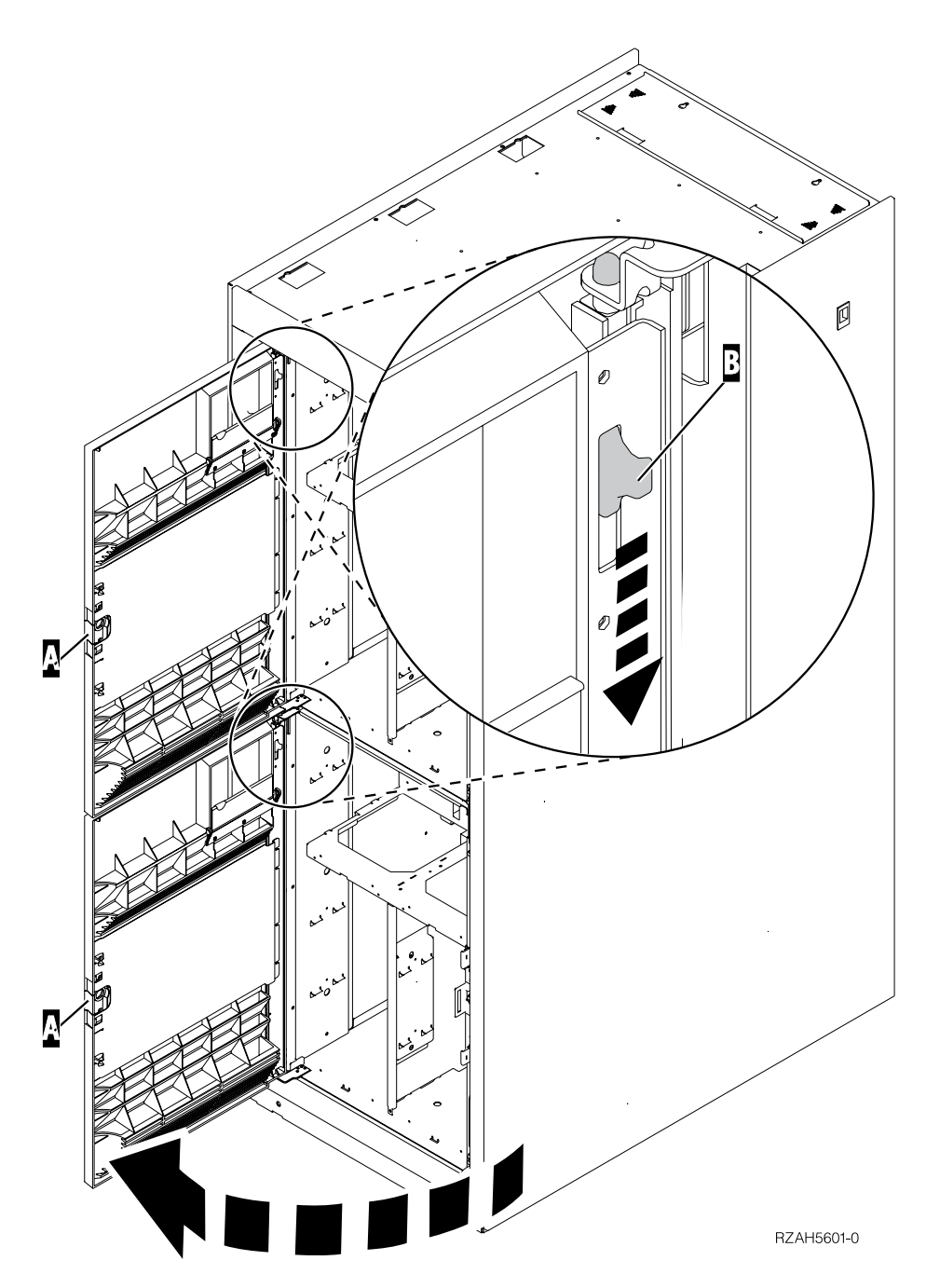

*Figure 34. Ouverture du panneau avant (5066)*

\_\_ 4. Utilisez le bracelet jetable fourni pour éviter les risques d'endommagement du matériel dus aux décharges électrostatiques.

### **Remarques :**

a. Ce bracelet (référence 2209) sert à éviter la formation d'électricité statique. Il n'a aucune influence sur les risques d'électrocution lors de l'utilisation ou de la manipulation d'appareils électriques. Par conséquent, prenez les mêmes précautions que si vous ne portiez pas de bracelet de protection.

- b. Si le ruban en plastique situé sous le bracelet est endommagé ou déchiré, jetez immédiatement le bracelet et procurez-vous en un autre auprès de votre distributeur. Ne poursuivez pas tant que vous n'êtes pas équipé du nouveau bracelet.
- c. Déroulez le bracelet et retirez le film de protection des languettes de cuivre à son extrémité.
- d. Fixez les languettes de cuivre à une surface métallique **à nu et non peinte** du cadre de l'unité d'extension (mise à la terre).
- \_\_ 5. Avant de commencer, lisez la section «Procédure d'installation sous tension (unité centrale sous tension)», afin de vous assurer de bien comprendre cette procédure. Si vous ne vous sentez pas à l'aise avec celle-ci, passez à la section [«Procédure d'installation hors tension \(unité](#page-63-0) centrale hors tension)» à [la page 48](#page-63-0).

## **Procédure d'installation sous tension (unité centrale sous tension)**

Avant de procéder à l'installation sous tension d'une unité de disques, vous devez d'abord déterminer son adresse de sélection directe. Pour plus de détails, reportez-vous à la section «Recherche de l'adresse de sélection directe». Passez ensuite à la section [«Exécution de l'installation sous tension» à](#page-58-0) la page 43, pour achever l'installation.

## **Recherche de l'adresse de sélection directe**

Pour déterminer l'adresse de sélection directe correspondant à l'emplacement où vous allez installer l'unité de disques, procédez comme suit :

- \_\_ 1. Reportez-vous à l'étiquette située à l'intérieur du panneau avant et notez l'**emplacement** de la nouvelle unité de disques (voir la section [«Optimisation de la nouvelle unité](#page-52-0) de disques» à la page 37).
- \_\_ 2. Dans le tableau 4, repérez l'**adresse de sélection directe** correspondant à cet emplacement.

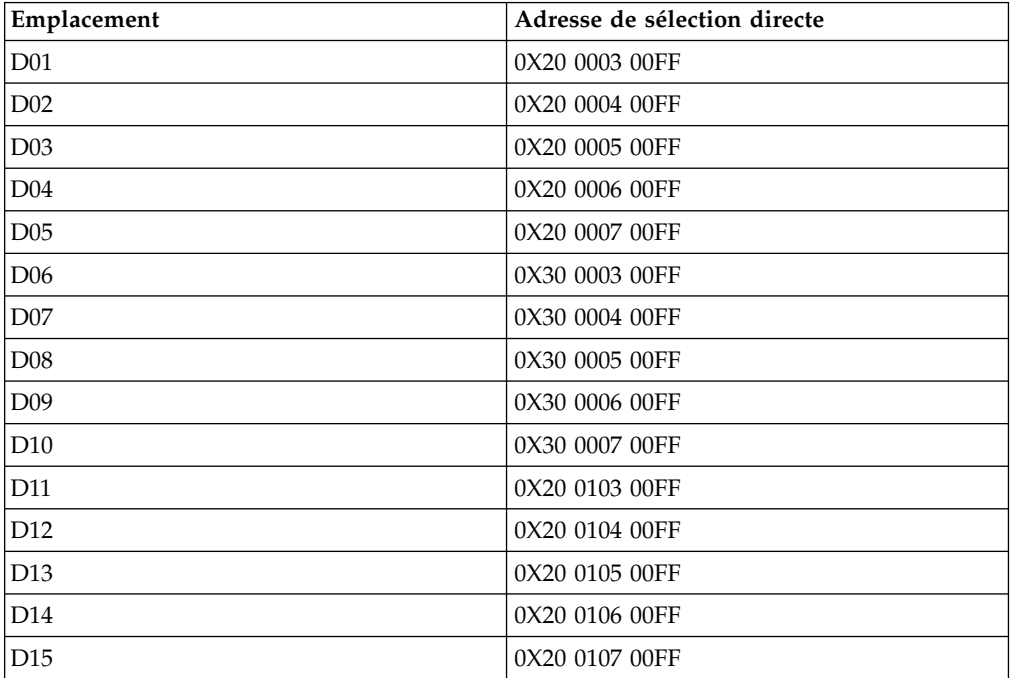

*Tableau 4. Adresse de sélection directe d'unité de disques*

| Emplacement     | Adresse de sélection directe |
|-----------------|------------------------------|
| DI6             | 0X30 0103 00FF               |
| D17             | 0X30 0104 00FF               |
| D <sub>18</sub> | 0X30 0105 00FF               |
| D19             | 0X30 0106 00FF               |
| D <sub>20</sub> | 0X30 0107 00FF               |
| D21             | 0X20 0203 00FF               |
| D22             | 0X20 0204 00FF               |
| D <sub>23</sub> | 0X20 0205 00FF               |
| D24             | 0X20 0206 00FF               |
| D <sub>25</sub> | 0X20 0207 00FF               |
| D <sub>26</sub> | 0X30 0203 00FF               |
| D <sub>27</sub> | 0X30 0204 00FF               |
| D <sub>28</sub> | 0X30 0205 00FF               |
| D <sub>29</sub> | 0X30 0206 00FF               |
| D30             | 0X30 0207 00FF               |
| D31             | 0X10 0001 00FF               |
| D32             | 0X10 0002 00FF               |
| D33             | 0X10 0003 00FF               |
| D34             | 0X10 0004 00FF               |
| D35             | 0X10 0005 00FF               |
| D <sub>36</sub> | 0X10 0103 00FF               |
| D37             | 0X10 0104 00FF               |
| D <sub>38</sub> | 0X10 0105 00FF               |
| D <sub>39</sub> | 0X10 0106 00FF               |
| D <sub>40</sub> | 0X10 0107 00FF               |
| D46             | 0X10 0203 00FF               |
| D47             | 0X10 0204 00FF               |
| D48             | 0X10 0205 00FF               |
| D49             | 0X10 0206 00FF               |
| D <sub>50</sub> | 0X10 0207 00FF               |

*Tableau 4. Adresse de sélection directe d'unité de disques (suite)*

\_\_ 3. Pour déterminer la valeur de X (BUS), procédez comme suit :

- a. Si ce n'est déjà fait, imprimez la liste de configuration système, en procédant comme suit :
	- 1) Sur une ligne de commande AS/400, tapez : STRSST

Appuyez sur Entrée.

2) Dans le menu *System Service Tools (SST)*, sélectionnez l'option *Start a Service Tool*.

Appuyez sur Entrée.

<span id="page-58-0"></span>3) Dans le menu *Start a Service Tool*, sélectionnez l'option *Hardware service manager*.

Appuyez sur Entrée.

- 4) Dans le menu *Hardware Service Manager*, sélectionnez l'option *Packaging hardware resources (system, frames, cards...)*. Appuyez sur Entrée.
- 5) A partir du menu *Confirm Remove of Packaging Hardware Resources*, appuyez sur la touche **F6** pour imprimer la liste de configuration.
- 6) Pour revenir au menu principal, appuyez trois fois sur **F3**, puis sur Entrée.
- b. Repérez l'unité d'extension dans la liste de configuration du système.
- c. Consultez ensuite la zone d'adresse logique (Logical Address). La valeur de X correspond au deuxième chiffre figurant dans cette zone.
- \_\_ 4. Placez la liste de configuration dans le présent manuel.
- **Exemple :** Voici un exemple de recherche d'adresse de sélection directe pour l'emplacement D02. L'adresse de sélection directe de ce dernier est 0X20 0004 00FF. La valeur de X figure sous la zone LOGICAL ADDRESS de la liste de configuration du système, comme illustré ci-après.

LOGICAL ADDRESS

1/4/ 
$$
\frac{1}{1}
$$
 /  $\frac{1}{1}$ 

Dans la zone LOGICAL ADDRESS, le deuxième chiffre est 4. Par conséquent, l'adresse de sélection directe de l'emplacement D02 est 0420 0004 00FF dans cet exemple.

- \_\_ 5. Repérez le premier emplacement disponible pour l'unité de disques (reportez-vous à la section [«Optimisation de la nouvelle unité](#page-52-0) de disques» à [la page 37](#page-52-0)).
- \_\_ 6. Notez l'adresse de sélection directe de l'unité de disques à utiliser dans la procédure d'installation sous tension.

## **Exécution de l'installation sous tension**

Une fois l'adresse de sélection directe identifiée, exécutez les étapes ci-après afin d'effectuer l'installation sous tension de l'unité de disques.

\_\_ 1. Comme illustré à la figure 35 à [la page 44](#page-59-0), retirez le cache du boîtier de l'unité de disques.

<span id="page-59-0"></span>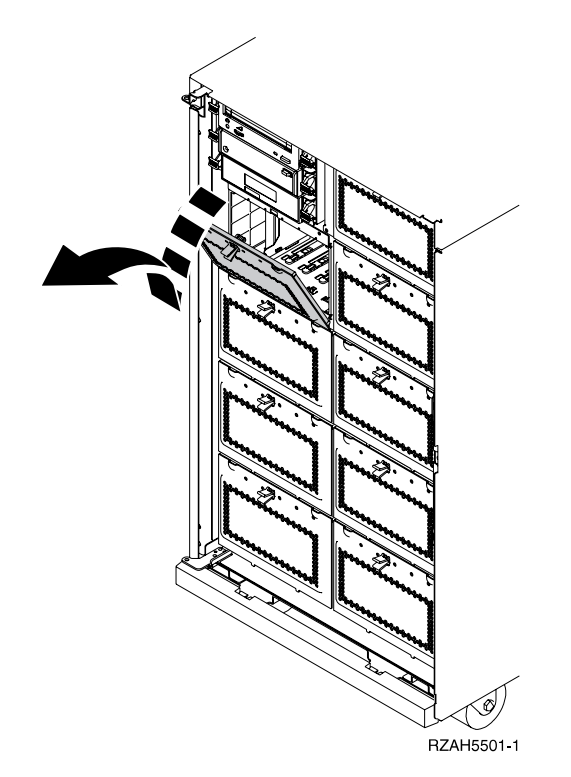

*Figure 35. Retrait du cache du boîtier de l'unité de disques*

- \_\_ 2. Retirez le long cache-connecteur en plastique de l'emplacement où vous allez installer la nouvelle unité de disques.
- \_\_ 3. **Avertissement :** Le non-respect de ces instructions peut provoquer l'endommagement de la nouvelle unité de disques ou de l'unité centrale, et la perte de données.

Ouvrez une session sous le profil **QSECOFR**.

4. Sur la ligne de commande du menu principal AS/400, tapez : STRSST

Appuyez sur Entrée.

- \_\_ 5. Sur l'écran *System Service Tool*, choisissez l'option *Start a service tool*. Appuyez sur Entrée.
- \_\_ 6. Sur l'écran *Start a Service Tool*, choisissez l'option *Hardware service manager*. Appuyez sur Entrée.
- \_\_ 7. Sur l'écran *Hardware Service Manager*, choisissez l'option *Device Concurrent Maintenance*.
- \_\_ 8. Tapez l'adresse de sélection directe (Direct Select Address) de l'emplacement dans lequel vous allez installer l'unité de disques.
- \_\_ 9. Choisissez l'option 2 (*Install device for the action to be performed*).
- \_\_ 10. Définissez un délai d'une minute :  $01$
- \_\_ 11. **Avertissement :** Les unités de disques sont fragiles. Manipulez-les avec précaution.

**Pour toute manipulation de matériel, vous devez utiliser le bracelet de protection antistatique fourni**. Enroulez une extrémité du bracelet autour de votre poignet et fixez l'autre extrémité à l'unité centrale.

- <span id="page-60-0"></span>\_\_ 12. Repérez le carton contenant la nouvelle unité de disques et retirez cette dernière de son emballage antistatique. Inscrivez le numéro de série (SN xx-xxxxxxx) de l'unité de disques ici \_\_\_\_\_\_\_\_\_\_\_\_\_\_ avant de l'installer.
- \_\_ 13. Tenez l'unité de disques, avec le levier bleu vers le haut.
- \_\_ 14. Avant d'installer l'unité de disques dans l'unité d'extension, déverrouillez le levier bleu en le tirant le plus possible vers vous.
- \_\_ 15. Comme illustré à la figure 36, introduisez à moitié l'unité de disques dans le premier emplacement disponible en la maintenant par le dessous. Ne la poussez pas plus loin.
- **Remarque :** Observez le voyant au-dessus de l'unité de disques. Lorsqu'il s'allume et commence à clignoter rapidement, vous disposez de neuf secondes pour installer l'unité de disques.
- \_\_ 16. Sur la console, appuyez sur Entrée.
- \_\_ 17. Comme illustré à la figure 36, lorsque le voyant commence à clignoter, faites glisser l'unité de disques jusqu'à ce qu'elle soit correctement en place et verrouillez-la en rabattant le levier.

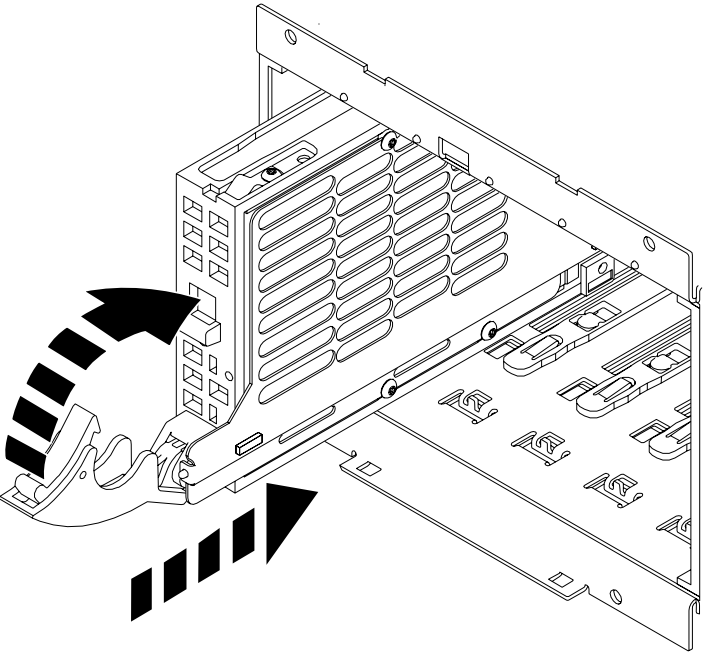

RZAH5511-0

*Figure 36. Installation d'une unité de disques*

- \_\_ 18. Le voyant vert cesse de clignoter et reste allumé lorsque l'unité de disques est correctement installée.
- \_\_ 19. Revenez à la console et attendez que l'écran *Concurrent Maintenance Results* s'affiche.

Appuyez sur Entrée.

\_\_ 20. Allez-vous installer d'autres unités de disques ?

**Non Oui**

- **↓** Répétez les étapes 5 à [la page 44,](#page-59-0) à 19.
- \_\_ 21. Lorsque l'écran *Hardware Service Manager* s'affiche, appuyez sur F12.
- \_\_ 22. Sur l'écran *System Service Tool*, choisissez l'option *Work with Disk Units*. Appuyez sur Entrée.
- \_\_ 23. Sur l'écran *Work with Disk Units*, choisissez l'option *Display disk configuration*.

- \_\_ 24. Sur l'écran *Display disk configuration*, choisissez l'option *Display non-configured units*. Appuyez sur Entrée.
- \_\_ 25. L'unité de disques que vous venez d'installer doit figurer dans la liste affichée sur cet écran. Le numéro de série indiqué doit correspondre à celui que vous avez noté à l'étape 12 à [la page 45](#page-60-0).

**Remarque :** Si l'unité de disques n'est pas affichée, vérifiez qu'elle est correctement installée. Reprenez les étapes 1 à [la page 43](#page-58-0) à [19](#page-60-0) à [la page 45.](#page-60-0)

- \_\_ 26. Appuyez deux fois sur la touche F12.
- \_\_ 27. Sur l'écran *Work with disk units*, choisissez l'option *Work with disk configuration*.

Appuyez sur Entrée.

\_\_ 28. Allez-vous ajouter une unité de disques à un jeu d'unités de disques à contrôle de parité intégré ? Pour plus d'informations sur la parité intégrée, consultez le manuel *Backup and Recovery*, SC41-5304-04.

**Oui Non**

- **↓** Passez à l'étape 45 à [la page 47](#page-62-0).
- \_\_ 29. Sur l'écran *Work with disk configuration*, choisissez l'option *Include unit in device parity protection*.
- \_\_ 30. L'écran *Include Device Parity Protection Failed* s'est-il affiché ?

**Oui Non**

- **↓** Passez à l'étape 33 à [la page 47](#page-62-0).
- \_\_ 31. Pour pouvoir utiliser la protection par contrôle de parité, vous devez vous assurer que les conditions ci-après sont réunies. L'ajout de l'unité de disques à un jeu d'unités de disques protégées par contrôle de parité peut échouer pour une ou plusieurs des raisons suivantes :
	- v Si suffisamment d'unités de disques sont disponibles pour la création d'un nouveau jeu d'unités de disques à contrôle de parité, elles sont éligibles pour une opération de démarrage de contrôle de parité d'unité (Start Device Parity Protection), mais non pour l'opération d'inclusion dans un jeu d'unités de disques protégées par contrôle de parité (Include Device Parity Protection). Pour plus d'informations, consultez le manuel *Backup and Recovery*, SC41-5304-04.
	- v **Les unités de disques d'un jeu d'unités protégées par contrôle de parité doivent toutes disposer d'une capacité identique. Le jeu d'unités final doit comporter au minimum quatre et au maximum dix unités de disques.**
	- v Certaines unités de disques connectées à un processeur d'E-S à fonctions évoluées n'ont pas été définies auprès du système. Renouvelez l'opération.
	- Le type/modèle des unités de disques n'est pas pris en charge pour l'opération demandée.
- <span id="page-62-0"></span>\_\_ 32. Lorsque les conditions précédentes sont remplies, appuyez sur F12 pour revenir à l'écran *Work with disk configuration*.
- \_\_ 33. Sur l'écran *Include Disk Units in Device Parity Protection*, sélectionnez les unités de disques à inclure dans la protection par parité en tapant **1** dans la colonne *Option*.

- \_\_ 34. Appuyez sur Entrée pour confirmer votre choix.
- \_\_ 35. A l'issue de l'opération, le message «Selected units have been included successfully» s'affiche sur l'écran *Work with disk configuration*.
- \_\_ 36. Sur l'écran *Work with disk configuration*, choisissez l'option *Display disk configuration*.
- \_\_ 37. Sur l'écran *Display disk configuration*, choisissez l'option *Display disk configuration status*.
- \_\_ 38. Déterminez le pool de mémoire secondaire (ASP) auquel ajouter l'unité de disques.
- \_\_ 39. Appuyez deux fois sur la touche F12.
- \_\_ 40. Sur l'écran *Work with disk configuration*, choisissez l'option *Add units to the ASPs and balance data*.

Appuyez sur Entrée.

- \_\_ 41. Sur l'écran *Specify to Add Units to*, indiquez l'ASP choisi. Appuyez sur Entrée.
	- \_\_ 42. Appuyez de nouveau sur Entrée pour confirmer.
- \_\_ 43. Lorsque le message «Selected units have been added successfully» s'affiche, revenez au menu principal AS/400.
- \_\_ 44. Passez à l'étape 48.
- \_\_ 45. Sur l'écran *Work with disk configuration*, choisissez l'option *Add units to ASPs*.

Appuyez sur Entrée.

\_\_ 46. Ajoutez le numéro de l'ASP auquel vous souhaitez ajouter l'unité de disques. L'ASP système est **ASP 1**.

Appuyez sur Entrée.

\_\_ 47. L'écran *Confirm Add Units* s'affiche avec la configuration qu'aura votre système une fois l'ajout terminé.

**Remarque :** Si vous vous êtes trompé d'ASP, appuyez sur F12 pour modifier votre choix.

Appuyez sur Entrée pour continuer. Le processus d'ajout dure quelques minutes.

- \_\_ 48. Remettez en place le cache des unités de disques.
- \_\_ 49. Remettez en place le panneau avant de l'unité centrale.
- \_\_ 50. Si vous disposez d'une imprimante, imprimez la liste de configuration. Un responsable de la maintenance pourrait avoir besoin de s'y reporter ultérieurement.
	- a. Sur la ligne de commande du menu principal AS/400, tapez :

**Remarque :** Vous devez ouvrir une session à l'aide d'un profil disposant des droits d'accès aux outils de maintenance (DST).

**STRSST** 

- <span id="page-63-0"></span>b. Sur l'écran STRSST, choisissez l'option *Start a service tool*. Appuyez sur Entrée.
- c. Sur l'écran *Start a service tool*, choisissez l'option *Hardware service manager*.

Appuyez sur Entrée.

- d. A partir de l'écran *Hardware Service Manager*, appuyez sur F6 (pour imprimer la configuration).
- e. Pour revenir au menu principal AS/400, appuyez deux fois sur F3 (Exit), puis sur Entrée.
- f. Placez la liste de configuration dans le manuel *AS/400 – Exploitation, administration du système et gestion des incidents*, SC11-1281.
- \_\_ 51. Pour savoir comment mettre en oeuvre l'unité de disques, consultez l'*AS/400 Information Center*, auquel vous pouvez accéder via le CD-ROM *AS/400e Information Center*, SK3T-2027-02, ou le site Web suivant : http//www.as400.ibm.com/infocenter
- \_\_ 52. Conservez les éléments divers, tels que les connecteurs de bouclage, en lieu sûr avec le carton contenant le matériel de maintenance.

L'installation de l'unité de disques est terminée.

# **Procédure d'installation hors tension (unité centrale hors tension)**

- \_\_ 1. Si vous avez installé des partitions logiques sur l'unité centrale, reportez-vous à l'*AS/400 Information Center*, qui indique la procédure à suivre pour mettre hors tension un système doté de partitions logiques.
- \_\_ 2. Assurez-vous que tous les travaux sont terminés.
- \_\_ 3. Lorsque c'est le cas, tapez la commande suivante sur une ligne de commande AS/400 :

pwrdwnsys \*immed

Appuyez sur Entrée.

- 4. Lorsque votre unité centrale est hors tension, mettez également hors tension l'ensemble des unités et ordinateurs personnels connectés à celle-ci (imprimantes et claviers-écrans, par exemple).
- \_\_ 5. Débranchez les cordons d'alimentation (des imprimantes et claviers-écrans, par exemple) des socles de prise de courant.
- \_\_ 6. Débranchez le cordon d'alimentation de l'unité centrale du socle de prise de courant.
- \_\_ 7. Comme illustré à la figure 33 à [la page 39](#page-54-0), ouvrez le panneau avant à l'aide du loquet A.
- **8.** Si nécessaire, utilisez le loquet **B** pour retirer le panneau avant.
- \_\_ 9. Utilisez le bracelet jetable fourni pour éviter les risques d'endommagement du matériel dus aux décharges électrostatiques.

### **Remarques :**

a. Prenez les mêmes précautions que si vous ne portiez pas de bracelet de protection. Ce bracelet (référence 2209) sert à éviter la formation d'électricité statique. Il n'a aucune influence sur les risques d'électrocution lors de l'utilisation ou de la manipulation d'appareils électriques.

- <span id="page-64-0"></span>b. Si le bracelet est endommagé, jetez-le immédiatement et procurez-vous en un autre auprès de votre distributeur. Ne poursuivez pas tant que vous n'êtes pas équipé du nouveau bracelet.
- c. Déroulez le bracelet et retirez le film de protection des languettes de cuivre à son extrémité.
- d. Fixez les languettes de cuivre à une surface métallique **à nu et non peinte** du cadre de l'unité d'extension (mise à la terre).
- \_\_ 10. **Avertissement :** Les unités de disques sont fragiles. Manipulez-les avec précaution.

**Pour toute manipulation de matériel, vous devez utiliser le bracelet de protection antistatique fourni**. Enroulez une extrémité du bracelet autour de votre poignet et assurez-vous que l'autre extrémité est reliée à l'unité d'extension.

- \_\_ 11. Repérez le premier emplacement disponible pour l'unité de disques (reportez-vous à la section [«Optimisation de la nouvelle unité](#page-52-0) de disques» à [la page 37](#page-52-0)).
- \_\_ 12. Repérez le carton contenant la nouvelle unité de disques et retirez cette dernière de son emballage antistatique.
- \_\_ 13. Inscrivez le numéro de série (SN xx-xxxxxxx) de l'unité de disques ici \_\_\_\_\_\_\_\_\_\_\_\_\_\_ avant de l'installer.
- \_\_ 14. En vous aidant de la figure 37, retirez le cache du boîtier de l'unité de disques.

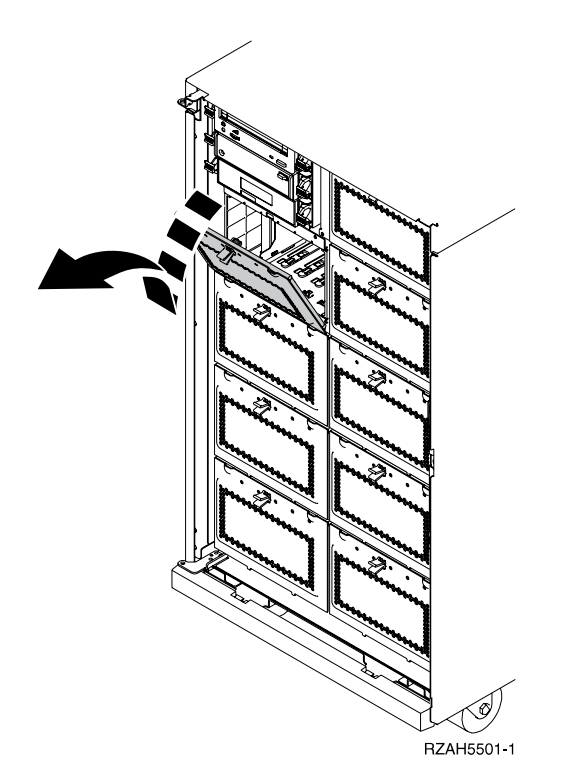

*Figure 37. Retrait du cache du boîtier de l'unité de disques*

- \_\_ 15. Retirez le long cache-connecteur en plastique de l'emplacement où vous allez installer la nouvelle unité de disques.
- \_\_ 16. **Avertissement :** Si vous ne suivez pas ces instructions, vous risquez d'endommager la nouvelle unité de disques ou l'unité d'extension et de perdre des données.

Ouvrez une session sous le profil **QSECOFR**.

- \_\_ 17. Avant d'installer l'unité de disques dans l'unité d'extension, déverrouillez le levier bleu en le tirant vers vous.
- **Remarque :** Maintenez l'unité de disques lorsque vous l'installez dans l'unité d'extension. Ne la tenez pas par le levier bleu.
- \_\_ 18. Faites glisser l'unité de disques dans l'unité d'extension jusqu'à ce qu'elle **se bloque**, comme illustré à la figure 38.
- \_\_ 19. Rabattez le levier de l'unité de disques pour le verrouiller.

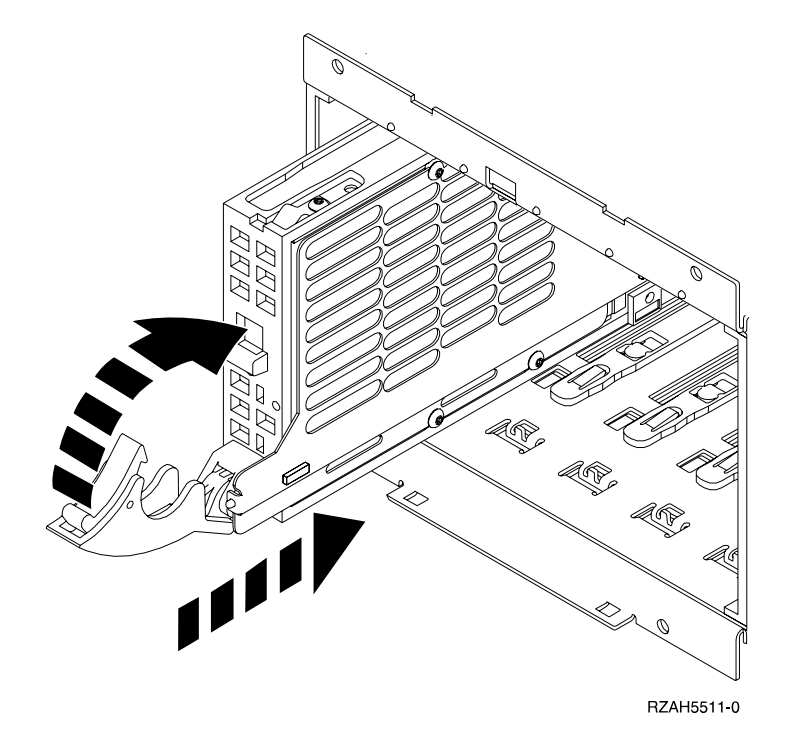

*Figure 38. Installation d'une unité de disques*

\_\_ 20. Envisagez-vous d'installer des unités de disques supplémentaires ?

### **Non Oui**

- **↓** Répétez les étapes 12 à [la page 49,](#page-64-0) à 19.
- \_\_ 21. Devez-vous installer d'autres dispositifs ?

### **Non Oui**

- **↓** Si vous devez installer un autre dispositif, tel qu'une unité de bande ou de CD-ROM, reportez-vous aux instructions qui l'accompagnent.
- \_\_ 22. Remettez en place le cache du boîtier de l'unité de disques.
- \_\_ 23. Remettez en place le panneau avant de l'unité d'extension.

## \_\_ 24. **DANGER**

**Un mauvais câblage des prises de courant peut provoquer une mise sous tension dangereuse des parties métalliques du système ou des unités qui lui sont raccordées. Il appartient au client de s'assurer que le socle de prise de courant est correctement câblé et mis à la terre afin d'éviter tout risque de choc électrique. (RSFTD201)**

Branchez les cordons d'alimentation sur les socles de prise de courant pour :

- l'unité centrale,
- la console système.
- \_\_ 25. Branchez toutes les unités connectées (imprimantes et claviers-écrans, par exemple) et mettez-les sous tension.
- \_\_ 26. Examinez la fenêtre Fonction/Données du panneau de commande. Affiche-t-elle la mention **B** ?

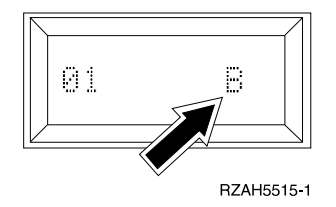

#### **Oui Non**

**↓** Procédez comme suit :

- a. Appuyez sur les boutons de sélection (flèches vers le haut et vers le bas) jusqu'à ce que **02** s'affiche dans la fenêtre Fonction/Données.
- b. Appuyez sur le bouton Entrée du panneau de commande.
- c. Appuyez sur les boutons de sélection (flèches vers le haut et vers le bas) jusqu'à ce que la lettre **B** s'affiche dans la fenêtre Fonction/Données.
- d. Appuyez sur le bouton Entrée du panneau de commande.
- e. Appuyez sur les boutons de sélection (flèches vers le haut et vers le bas) jusqu'à ce que **01** s'affiche dans la fenêtre Fonction/Données.
- f. Appuyez sur le bouton Entrée du panneau de commande.
- \_\_ 27. Assurez-vous que le mode IPL est sur la position Manuel. Si ce n'est pas le cas, appuyez sur le bouton Mode jusqu'à ce qu'un voyant indique que le mode Manuel est actif.
- \_\_ 28. Mettez sous tension le poste de travail ou l'ordinateur personnel qui tient lieu de console.
- \_\_ 29. Appuyez sur le bouton de mise sous tension du serveur AS/400.
- \_\_ 30. Vérifiez la configuration de votre unité de disques, en procédant comme suit :
	- a. Sur l'écran *IPL ou installation du système*, choisissez l'option *Outils de maintenance en mode dédié (DST)*. Appuyez sur Entrée.
	- b. Sur l'écran *Outils de maintenance en mode dédié (DST) Ouverture*, tapez votre ID utilisateur et votre mot de passe DST.

**Remarque :** Par défaut, le mot de passe DST est **22222222222**, sauf si vous l'avez modifié.

Appuyez sur Entrée.

- c. Dans le menu *Utilisation des Outils de maintenance en mode dédié (DST)*, sélectionnez l'option *Gérer les unités de disques*. Appuyez sur Entrée.
- d. Dans le menu *Work with Disk Units*, choisissez l'option *Work with disk configuration*.

Appuyez sur Entrée.

e. Dans le menu *Work with Disk Configuration*, choisissez l'option *Display disk configuration*.

Appuyez sur Entrée.

f. Dans le menu *Display Disk Configuration*, choisissez l'option *Display non-configured units*.

Appuyez sur Entrée.

g. L'unité de disques que vous venez d'installer devrait apparaître dans la liste. Le numéro de série indiqué doit correspondre à celui que vous avez noté à l'étape 13 à [la page 49.](#page-64-0)

**Remarque :** Si l'unité de disques n'apparaît pas dans la liste, vérifiez que vous l'avez correctement installée.

- h. Revenez au menu *Work with Disk Units* (en appuyant deux fois sur F12).
- \_\_ 31. Sur l'écran *Work with disk units*, choisissez l'option *Work with disk configuration*.

Appuyez sur Entrée.

\_\_ 32. Allez-vous ajouter une unité de disques à un jeu d'unités de disques à contrôle de parité intégré ? Pour plus d'informations sur le contrôle de parité intégrée, consultez le manuel *Backup and Recovery*, SC41-5304-04.

**Oui Non**

- **↓** Passez à l'étape 51 à [la page 53](#page-68-0).
- \_\_ 33. Sur l'écran *Work with Disk Configuration*, choisissez l'option *Work with device parity protection*.
- \_\_ 34. Sur l'écran *Work with Device Parity Protection*, choisissez l'option *Include unit in device parity protection*.
- \_\_ 35. L'écran *Include Device Parity Protection Failed* s'est-il affiché ?

**Oui Non**

- **↓** Passez à l'étape 38 à [la page 53](#page-68-0).
- \_\_ 36. Pour pouvoir utiliser la protection par contrôle de parité, vous devez vous assurer que les conditions ci-après sont réunies. L'ajout de l'unité de disques à un jeu d'unités de disques protégées par contrôle de parité peut échouer pour une ou plusieurs des raisons suivantes :
	- v Si suffisamment d'unités de disques sont disponibles pour la création d'un nouveau jeu d'unités de disques à contrôle de parité, elles sont éligibles pour une opération de démarrage de contrôle de parité d'unité (*Start Device Parity Protection*), mais non pour l'opération d'inclusion dans un jeu d'unités de disques protégées par contrôle de parité (*Include Device Parity Protection*). Pour plus d'informations, consultez le manuel *Backup and Recovery*, SC41-5304-04.
- <span id="page-68-0"></span>v **Les unités de disques d'un jeu d'unités protégées par contrôle de parité doivent toutes disposer d'une capacité identique. Le jeu d'unités final doit comporter au minimum quatre et au maximum dix unités de disques.**
- v Certaines unités de disques connectées à un processeur d'E-S à fonctions évoluées n'ont pas été définies auprès du système. Renouvelez l'opération.
- Le type/modèle des unités de disques n'est pas pris en charge pour l'opération demandée.
- \_\_ 37. Lorsque les conditions précédentes sont remplies, appuyez sur F12 pour réafficher l'écran *Work with disk configuration*.
- \_\_ 38. Sur l'écran *Include Disk Units in Device Parity Protection*, sélectionnez les unités de disques à inclure dans la protection par parité en tapant **1** dans la colonne *Option*.

- \_\_ 39. Appuyez sur Entrée pour confirmer votre choix.
- \_\_ 40. A l'issue de l'opération, le message «Selected unit(s) have been included successfully» s'affiche sur l'écran *Work with device parity protection*. Appuyez sur F12.
- \_\_ 41. Sur l'écran *Work with disk configuration*, choisissez l'option *Display disk configuration*.

Appuyez sur Entrée.

- \_\_ 42. Sur l'écran *Display disk configuration*, choisissez l'option *Display disk configuration status*.
- \_\_ 43. Déterminez le pool de mémoire secondaire (ASP) auquel ajouter l'unité de disques.
- \_\_ 44. Appuyez deux fois sur la touche F12.
- \_\_ 45. Sur l'écran *Work with disk configuration*, choisissez l'option *Work with ASP configuration*.

Appuyez sur Entrée.

\_\_ 46. Sur l'écran *Work with disk configuration*, choisissez l'option *Add units to ASPs and balance data*.

Appuyez sur Entrée.

- \_\_ 47. Sur l'écran *Specify to Add Units to*, indiquez l'ASP choisi. Appuyez sur Entrée.
- \_\_ 48. Appuyez de nouveau sur Entrée pour confirmer.
- \_\_ 49. Lorsque le message «Selected units have been added successfully» s'affiche, revenez au menu principal AS/400.
- \_\_ 50. Passez à l'étape 54 à [la page 54](#page-69-0).
- \_\_ 51. Sur l'écran *Work with disk configuration*, choisissez l'option *Add units to ASPs*.

Appuyez sur Entrée.

- \_\_ 52. Ajoutez le numéro de l'ASP auquel vous souhaitez ajouter l'unité de disques. L'ASP système est **ASP 1**. Appuyez sur Entrée.
- \_\_ 53. L'écran *Confirm Add Units* s'affiche avec la configuration qui sera associée à votre système une fois l'ajout terminé.

**Remarque :** Si vous vous êtes trompé d'ASP, appuyez sur F12 pour modifier votre choix.

Appuyez sur Entrée pour continuer. Le processus d'ajout dure quelques minutes.

- <span id="page-69-0"></span>\_\_ 54. Remettez en place le cache des unités de disques.
- \_\_ 55. Remettez en place le panneau avant de l'unité centrale.
- \_\_ 56. Appuyez trois fois sur la touche F12 pour revenir à l'écran *Use Dedicated Service Tools (DST)*.
- \_\_ 57. Choisissez l'option *Perform an IPL*.

Appuyez sur Entrée.

- \_\_ 58. Si vous disposez d'une imprimante, imprimez la liste de configuration. Un responsable de la maintenance pourrait avoir besoin de s'y reporter ultérieurement.
	- a. Sur la ligne de commande du menu principal AS/400, tapez :

**Remarque :** Vous devez ouvrir une session à l'aide d'un profil disposant des droits d'accès aux outils de maintenance (DST).

STRSST

Appuyez sur Entrée.

- b. Sur l'écran STRSST, choisissez l'option *Start a service tool*. Appuyez sur Entrée.
- c. Sur l'écran *Start a Service Tool*, choisissez l'option *Hardware service manager*.

Appuyez sur Entrée.

- d. A partir de l'écran *Hardware Service Manager*, appuyez sur F6 (pour imprimer la configuration).
- e. Pour revenir au menu principal AS/400, appuyez deux fois sur F3 (Exit), puis sur Entrée.
- f. Placez la liste de configuration dans le manuel *AS/400 – Exploitation, administration du système et gestion des incidents*, SC11-1281.
- \_\_ 59. Pour savoir comment mettre en oeuvre l'unité de disques, consultez l'*AS/400 Information Center*, auquel vous pouvez accéder via le CD-ROM *AS/400e Information Center*, SK3T-2027-02, ou le site Web suivant : http//www.as400.ibm.com/infocenter
- \_\_ 60. Conservez les éléments divers, tels que les connecteurs de bouclage, en lieu sûr avec le carton contenant le matériel de maintenance.

L'installation de l'unité de disques est terminée.

# <span id="page-70-0"></span>**Annexe D. Installation d'unités amovibles dans l'unité d'extension 5065**

Vous pouvez installer vous-même des dispositifs amovibles dans l'unité d'extension 5065 ou 5066. Cette opération dure environ une heure. Vous pouvez également choisir de ne pas effectuer cette opération vous-même. Dans ce cas, prenez contact avec IBM ou un distributeur agréé pour l'effectuer (service facturé).

Tenez compte du temps nécessaire pour terminer vos travaux, sauvegarder votre système, effectuer un IPL (procédure de chargement initial) du système et vérifier la configuration matérielle.

La procédure ci-après consiste à :

- v retirer le panneau avant de l'unité d'extension,
- installer le nouveau matériel,
- remettre le panneau,
- v exécuter un IPL du système d'exploitation,
- v vérifier la nouvelle configuration matérielle.

**Remarque :** L'unité 5066 se compose de deux unités d'extension 5065 indépendantes. Les instructions d'installation sont identiques pour chacune d'elles.

Avant de commencer :

- v Vérifiez que vous disposez d'une copie de sauvegarde à jour de votre système d'exploitation et des logiciels sous licence. Si vous avez effectué cette sauvegarde depuis la dernière application de PTF, cette sauvegarde est valable.
- v Consacrez quelques minutes à vous familiariser avec ces instructions.
- v Si certains éléments sont incorrects, manquants ou semblent présenter des défauts, effectuez l'une des opérations suivantes :
	- Adressez-vous à votre distributeur agréé.
	- Prenez contact avec IBM :
		- Numéro de téléphone : 0 801 TEL IBM (0 801 83 54 26)
		- Numéro de télécopie : 0 801 FAX IBM (0 801 32 94 26)
		- Site Internet : ibmrep@fr.ibm.com
		- Au Canada, composez le 1-905-316-5000.

*Tableau 5. Configurations possibles pour unités amovibles*

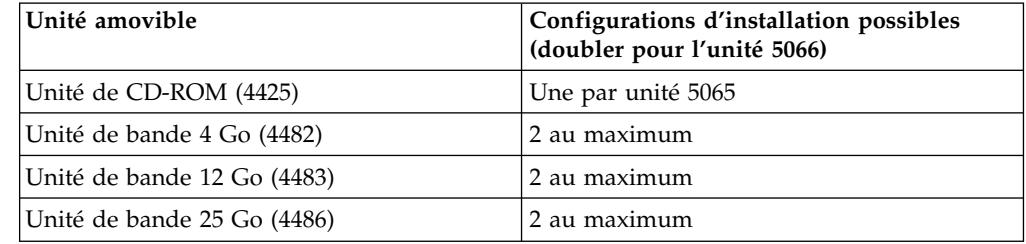

## **Installation d'unités amovibles**

La procédure ci-après indique les premières opérations à effectuer pour installer des unités amovibles dans l'unité d'extension. Elle vous permet de déterminer le mode d'installation le plus approprié à votre situation : installation sous tension ou hors tension.

Si des incidents se produisent lors de l'installation, adressez-vous à votre distributeur agréé ou à votre prestataire de maintenance.

\_\_ 1. L'unité centrale principale est-elle mise hors tension ?

**Non Oui**

- **↓** Passez à l'étape 4 à [la page 61.](#page-76-0)
- \_\_ 2. Comme illustré à la figure 39 (5065) ou à la figure 40 à [la page 57](#page-72-0) (5066), ouvrez le panneau avant à l'aide du loquet A.
- \_\_ 3. Si nécessaire, utilisez le loquet B pour retirer le panneau avant.

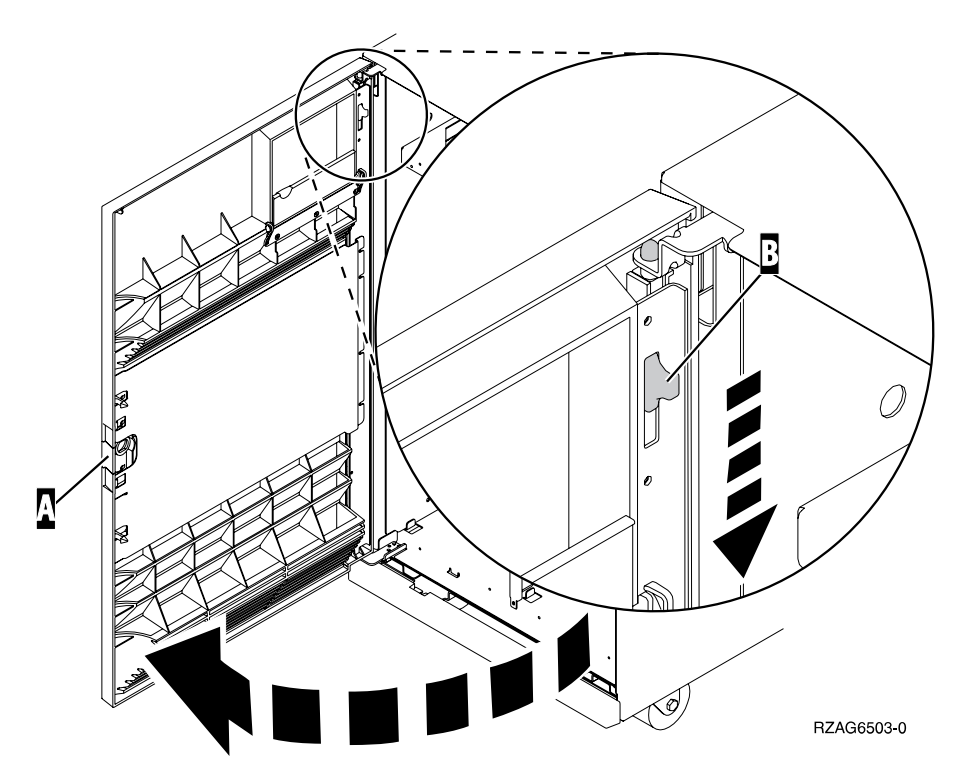

*Figure 39. Ouverture du panneau avant*
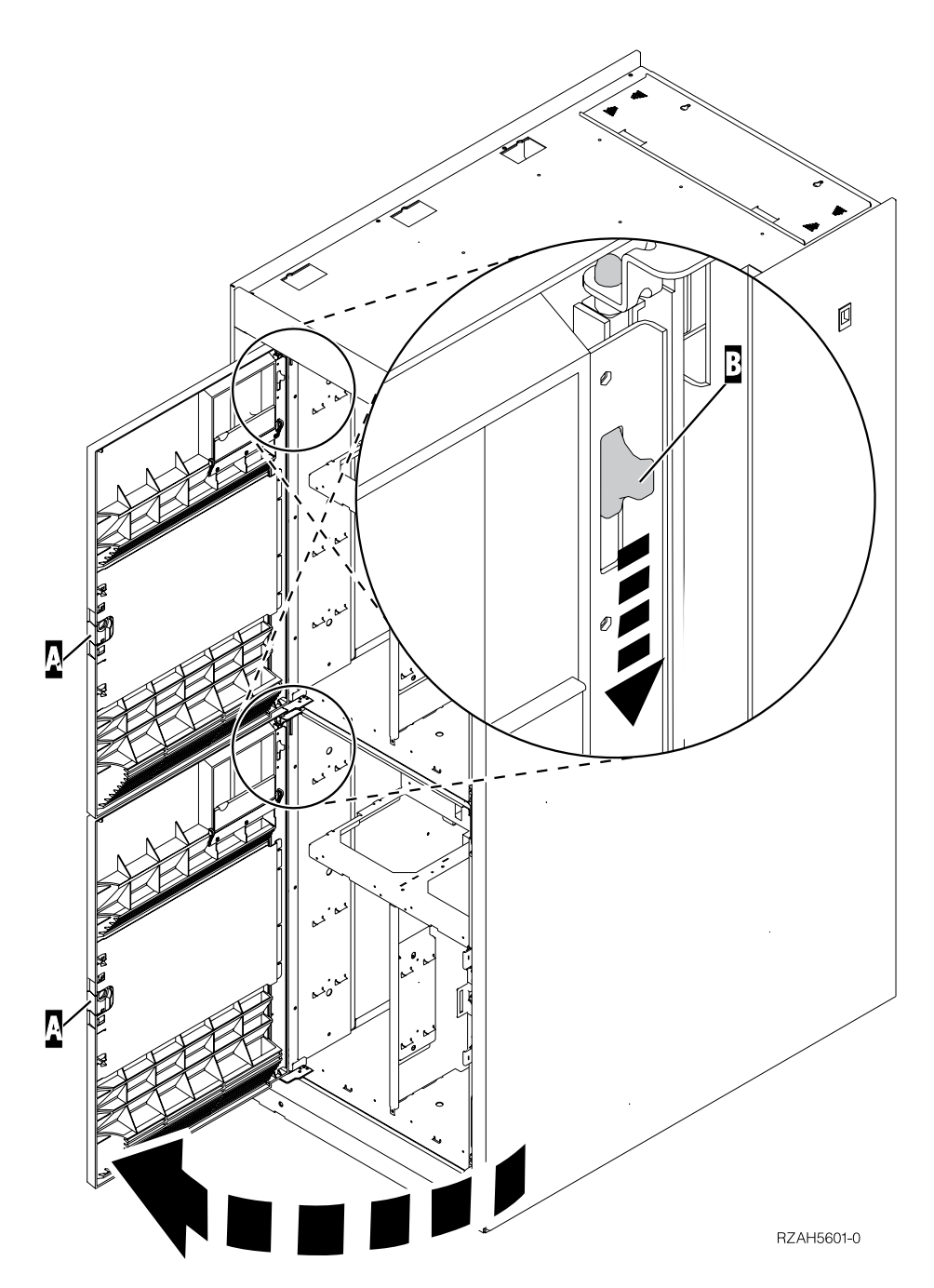

*Figure 40. Ouverture du panneau avant (5066)*

\_\_ 4. Utilisez le bracelet jetable fourni pour éviter les risques d'endommagement du matériel dus aux décharges électrostatiques.

#### **Remarques :**

- a. Le bracelet jetable (référence 2209) sert à éviter la formation d'électricité statique. Il n'a aucune influence sur les risques d'électrocution lors de l'utilisation ou de la manipulation d'appareils électriques. Prenez les mêmes précautions que si vous ne portiez pas de bracelet de protection.
- b. Si le bracelet est endommagé, jetez-le immédiatement et procurez-vous en un autre auprès de votre distributeur. Ne poursuivez pas tant que vous n'êtes pas équipé du nouveau bracelet.
- c. Déroulez le bracelet et retirez le film de protection des languettes de cuivre à son extrémité.
- d. Fixez les languettes de cuivre à une surface métallique **à nu et non peinte** du cadre de l'unité d'extension 5065 (mise à la terre).
- \_\_ 5. Avant de commencer, assurez-vous de bien comprendre les instructions de la procédure décrite à la section «Procédure d'installation sous tension (unité centrale sous tension)». Si vous ne vous sentez pas à l'aise avec cette procédure, passez à la section [«Procédure d'installation hors tension \(unité](#page-76-0) [centrale hors tension\)» à](#page-76-0) la page 61.

# **Procédure d'installation sous tension (unité centrale sous tension)**

Avant de procéder à l'installation sous tension d'une unité amovible, vous devez d'abord déterminer son adresse de sélection directe. Pour plus de détails sur cette opération, reportez-vous à la section «Recherche de l'adresse de sélection directe». Passez ensuite à la section [«Exécution de l'installation sous tension» à](#page-74-0) la page 59, pour achever l'installation.

### **Recherche de l'adresse de sélection directe**

Pour déterminer l'adresse de sélection directe de la nouvelle unité amovible, procédez comme suit :

- \_\_ 1. Reportez-vous à l'étiquette située à l'intérieur du panneau avant et notez l'emplacement de l'unité amovible.
- \_\_ 2. Dans le tableau 6, repérez l'adresse de sélection directe correspondant à l'emplacement de votre unité amovible.

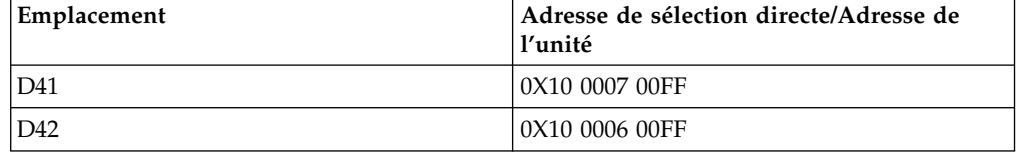

*Tableau 6. Adresse de sélection directe de l'unité amovible*

- \_\_ 3. Dans la colonne *Adresse de sélection directe*, la valeur de X varie en fonction de chaque système. Pour la déterminer, procédez comme suit :
	- a. Si ce n'est déjà fait, imprimez la liste de configuration système, en procédant comme suit :
		- 1) Sur une ligne de commande AS/400, tapez : **STRSST**

Appuyez sur Entrée.

2) Dans le menu *System Service Tools (SST)*, sélectionnez l'option *Start a Service Tool*.

Appuyez sur Entrée.

3) Dans le menu *Start a Service Tool*, sélectionnez l'option *Hardware service manager*.

Appuyez sur Entrée.

4) Dans le menu *Hardware Service Manager*, sélectionnez l'option *Packaging hardware resources (system, frames, cards...)*. Appuyez sur Entrée.

- <span id="page-74-0"></span>5) A partir du menu *Confirm Remove of Packaging Hardware Resources*, appuyez sur la touche **F6** pour imprimer la liste de configuration. Placez la liste de configuration dans le présent manuel.
- 6) Pour revenir au menu principal, appuyez trois fois sur **F3**, puis sur Entrée.
- b. Repérez l'unité d'extension dans la liste de configuration du système.
- c. Consultez ensuite la zone d'adresse logique (Logical Address). La valeur de X correspond au deuxième chiffre figurant dans cette zone.
- **Exemple :** Voici un exemple de recherche d'adresse de sélection directe pour l'emplacement D41. Comme l'indique le tableau 4 à [la page 41,](#page-56-0) l'adresse de sélection directe de l'emplacement D41 est 0X10 0007 00FF. La valeur de X figure dans la zone d'adresse logique (LOGICAL ADDRESS) de la liste de configuration du système, comme indiqué ci-dessous : LOGICAL ADDRESS

$$
1/4/ / - / / / / / / /
$$

Dans la zone LOGICAL ADDRESS, le deuxième chiffre est 4. Par conséquent, l'adresse de sélection directe de l'emplacement D02 est 0410 0007 00FF dans cet exemple.

\_\_ 4. Notez l'adresse de sélection directe de l'unité de disques à utiliser dans la procédure d'installation sous tension.

### **Exécution de l'installation sous tension**

Pour effectuer l'installation sous tension, procédez comme suit :

**Avertissement :** Le non-respect de ces instructions peut provoquer l'endommagement de la nouvelle unité amovible ou de l'unité centrale, et la perte de données.

- \_\_ 1. Si ce n'est déjà fait, ouvrez une session à l'aide du profil **QSECOFR**.
- 2. Sur la ligne de commande AS/400, tapez :

**STRSST** 

Appuyez sur Entrée.

- \_\_ 3. Sur l'écran *System Service Tools*, choisissez l'option *Start a service tool*. Appuyez sur Entrée.
- \_\_ 4. Sur l'écran *Start a Service Tool*, choisissez l'option *Hardware service manager*. Appuyez sur Entrée.
- \_\_ 5. Sur l'écran *Hardware Service Manager*, choisissez l'option *Device Concurrent Maintenance*.
- \_\_ 6. Vous pouvez installer l'unité amovible à trois emplacements différents. Reportez-vous à l'étiquette située à l'intérieur du panneau avant et notez l'adresse de sélection directe correspondant à l'emplacement de l'unité amovible.
- \_\_ 7. Tapez l'adresse de sélection directe (*Direct Select Address*) de l'emplacement dans lequel vous allez installer l'unité amovible.
- \_\_ 8. Retirez l'obturateur de l'unité amovible.
- \_\_ 9. Retirez le long cache-connecteur en plastique.
- \_\_ 10. **Avertissement :** Les unités amovibles sont fragiles. Manipulez-les avec précaution.

**Pour toute manipulation de matériel, vous devez utiliser le bracelet de protection antistatique fourni**. Enroulez une extrémité du bracelet autour de votre poignet et fixez l'autre extrémité à l'unité d'extension.

- \_\_ 11. Repérez le carton contenant la nouvelle unité amovible et retirez cette dernière de son emballage antistatique.
- \_\_ 12. Tenez l'unité, avec le bouton bleu dans l'angle supérieur droit pour les unités de bande et dans l'angle inférieur droit pour les unités de CD-ROM.
- **Remarque :** Maintenez l'unité amovible par-dessous lorsque vous l'installez dans l'unité d'extension. Ne la tenez pas par le levier bleu.
- \_\_ 13. Avant d'installer l'unité de disques dans l'unité d'extension, tirez le levier bleu vers vous.
- \_\_ 14. Comme illustré à la figure 41, introduisez à moitié l'unité amovible dans le premier emplacement disponible en la maintenant par le dessous. Ne la poussez pas plus loin.
- \_\_ 15. Choisissez l'option 2 (*Install device for the action to be performed*).
- \_\_ 16. Définissez un délai d'une minute :
	- 01

Appuyez sur Entrée.

- **Remarque :** Examinez le voyant situé à droite des unités amovibles. S'il s'allume et commence à clignoter rapidement, vous disposez de neuf secondes pour introduire l'unité amovible.
- \_\_ 17. Lorsque le voyant commence à clignoter, faites glisser l'unité amovible jusqu'à ce qu'elle soit correctement placée. Poussez simultanément sur les deux leviers bleus pour insérer l'unité amovible correctement.

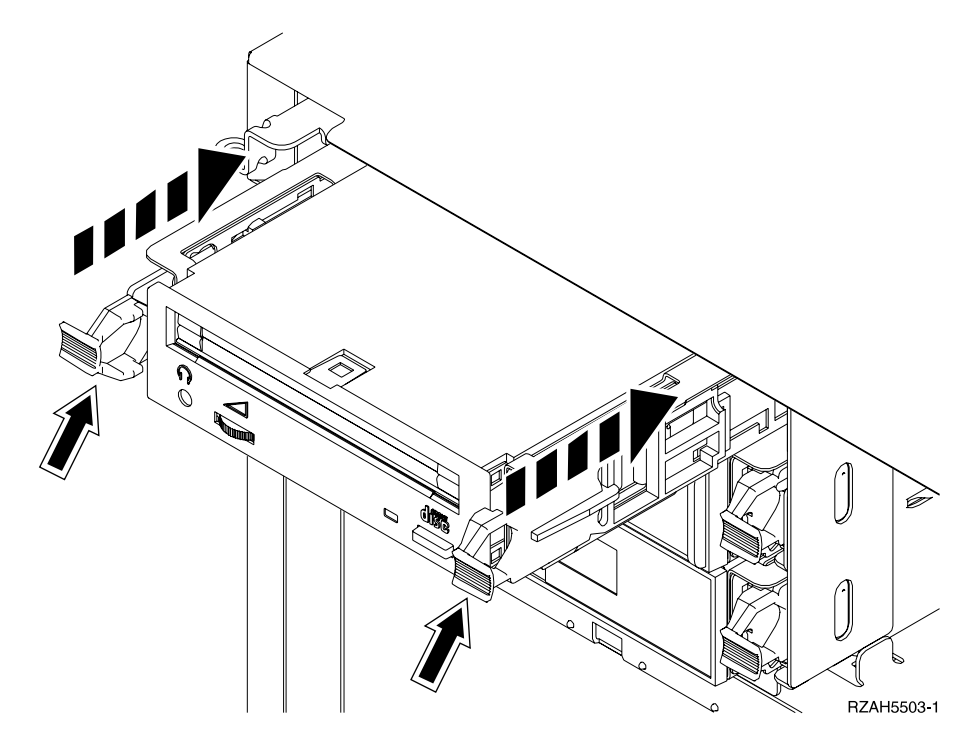

*Figure 41. Installation de l'unité amovible*

- <span id="page-76-0"></span>\_\_ 18. Le voyant vert cesse de clignoter et reste allumé lorsque l'unité est correctement installée.
- \_\_ 19. Revenez à la console et attendez que l'écran *Concurrent Maintenance Results* s'affiche.

Appuyez sur Entrée.

- \_\_ 20. A partir du menu *Hardware Service Manager*, appuyez sur la touche **F6** pour imprimer la liste de configuration (si vous disposez d'une imprimante). Elle pourra être consultée ultérieurement par un responsable de la maintenance ou par vous-même.
- \_\_ 21. Remettez en place le panneau avant de l'unité d'extension.
- \_\_ 22. Pour revenir au menu principal AS/400, appuyez deux fois sur la touche F12, puis sur Entrée.

L'installation de l'unité amovible est terminée.

# **Procédure d'installation hors tension (unité centrale hors tension)**

- \_\_ 1. Si vous avez installé des partitions logiques sur l'unité centrale, reportez-vous à l'*AS/400 Information Center*, qui indique la procédure à suivre pour mettre hors tension un système doté de partitions logiques.
- \_\_ 2. Assurez-vous que tous les travaux sont terminés.
- \_\_ 3. Lorsque c'est le cas, tapez la commande suivante sur une ligne de commande AS/400, puis appuyez sur Entrée : pwrdwnsys \*immed
- \_\_ 4. Lorsque l'unité centrale est hors tension, mettez également hors tension l'ensemble des unités et ordinateurs personnels connectés à celle-ci (imprimantes et claviers-écrans, par exemple).
- \_\_ 5. Débranchez les cordons d'alimentation (des imprimantes et claviers-écrans, par exemple) des socles de prise de courant.
- \_\_ 6. Débranchez le cordon d'alimentation de l'unité d'extension du socle de prise de courant.
- $\frac{1}{2}$  7. Ouvrez le panneau avant à l'aide du loquet  $\frac{1}{4}$ , comme illustré à la figure 42 à [la page 62](#page-77-0).
- $\Box$  8. Si nécessaire, utilisez le loquet  $\Box$  pour retirer le panneau avant.

<span id="page-77-0"></span>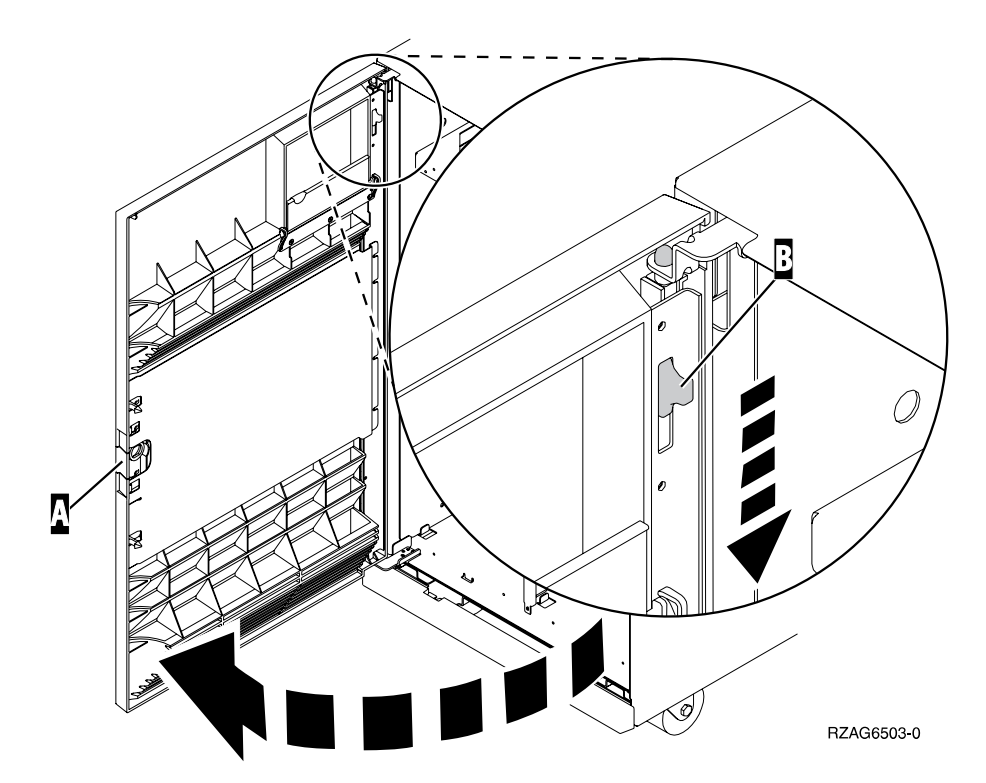

*Figure 42. Ouverture du panneau avant*

\_\_ 9. Utilisez le bracelet jetable fourni pour éviter les risques d'endommagement du matériel dus aux décharges électrostatiques.

#### **Remarques :**

- a. Le bracelet jetable (référence 2209) sert à éviter la formation d'électricité statique. Il n'a aucune influence sur les risques d'électrocution lors de l'utilisation ou de la manipulation d'appareils électriques. Prenez les mêmes précautions que si vous ne portiez pas de bracelet de protection.
- b. Si le bracelet est endommagé, jetez-le immédiatement et procurez-vous en un autre auprès de votre distributeur. Ne poursuivez pas tant que vous n'êtes pas équipé du nouveau bracelet.
- c. Déroulez le bracelet et retirez le film de protection des languettes de cuivre à son extrémité.
- d. Fixez les languettes de cuivre à une surface métallique **à nu et non peinte** du cadre de l'unité d'extension 5065 (mise à la terre).
- \_\_ 10. **Avertissement :** Les unités amovibles sont fragiles. Manipulez-les avec précaution.

**Pour toute manipulation de matériel, vous devez utiliser le bracelet de protection antistatique fourni**. Enroulez une extrémité du bracelet autour de votre poignet et fixez l'autre extrémité à l'unité centrale.

- \_\_ 11. Retirez l'obturateur de l'unité amovible.
- \_\_ 12. Retirez le long cache-connecteur en plastique.
- \_\_ 13. Repérez le carton contenant la nouvelle unité amovible et retirez cette dernière de son emballage antistatique.
- \_\_ 14. Maintenez l'unité amovible en position verticale et tirez vers vous les deux leviers bleus situés sur chaque côté de l'unité.
- \_\_ 15. Alignez l'unité amovible sur le premier emplacement disponible, comme illustré à la figure 43 à [la page 63](#page-78-0).
- <span id="page-78-0"></span>**Remarque :** Maintenez l'unité amovible par-dessous lorsque vous la mettez en place. Ne la tenez pas par les leviers bleus.
- \_\_ 16. Faites glisser l'unité dans l'unité d'extension jusqu'à ce qu'elle **se bloque**.
- \_\_ 17. Poussez simultanément sur les deux leviers bleus pour insérer l'unité amovible correctement.

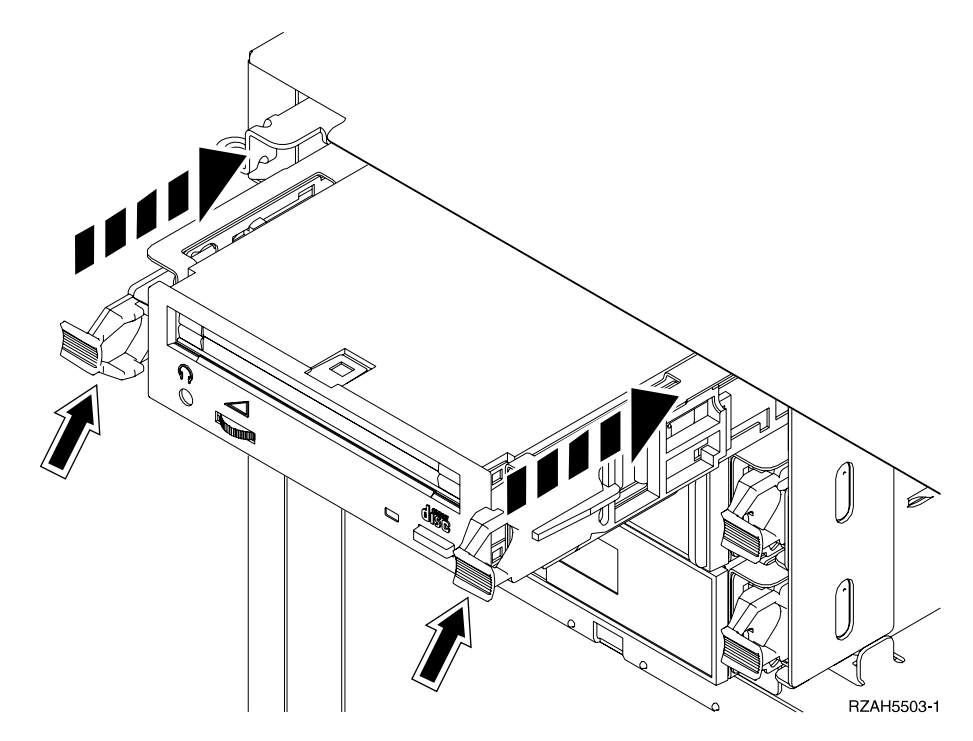

*Figure 43. Installation de l'unité amovible*

\_\_ 18. Devez-vous installer d'autres dispositifs ?

#### **Non Oui**

**↓** Si vous devez installer un autre dispositif, tel qu'une unité de bande ou une unité de CD-ROM, reportez-vous aux instructions qui les accompagnent.

\_\_ 19. Remettez en place le panneau avant de l'unité d'extension.

#### **DANGER**

**Un mauvais câblage des prises de courant peut provoquer une mise sous tension dangereuse des parties métalliques du système ou des unités qui lui sont raccordées. Il appartient au client de s'assurer que le socle de prise de courant est correctement câblé et mis à la terre afin d'éviter tout risque de choc électrique. (RSFTD201)**

- \_\_ 20. Branchez les cordons d'alimentation sur les socles de prise de courant pour :
	- v l'unité d'extension,
	- la console d'unité centrale.
- \_\_ 21. Branchez toutes les unités connectées (imprimantes et claviers-écrans, par exemple) et mettez-les sous tension.

\_\_ 22. Examinez la fenêtre Fonction/Données sur le panneau de commande de l'unité centrale. Affiche-t-elle la mention **B** ?

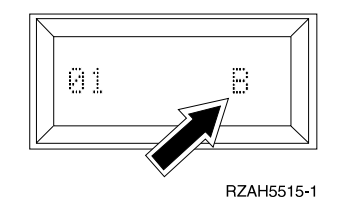

#### **Oui Non**

**↓** Procédez comme suit :

- a. Appuyez sur les boutons de sélection (flèches vers le haut et vers le bas) jusqu'à ce que **02** s'affiche dans la fenêtre Fonction/Données.
- b. Appuyez sur le bouton Entrée du panneau de commande.
- c. Appuyez sur les boutons de sélection (flèches vers le haut et vers le bas) jusqu'à ce que la lettre **B** s'affiche dans la fenêtre Fonction/Données.
- d. Appuyez sur le bouton Entrée du panneau de commande.
- e. Appuyez sur les boutons de sélection (flèches vers le haut et vers le bas) jusqu'à ce que **01** s'affiche dans la fenêtre Fonction/Données.
- f. Appuyez sur le bouton Entrée du panneau de commande.
- g. Le mode IPL est-il en position Normal ?

**Oui Non**

- **↓** Appuyez sur le bouton Mode jusqu'à ce que le voyant indiquant le mode Normal s'allume. Passez à l'étape 24.
- h. Passez à l'étape 24.
- \_\_ 23. Assurez-vous que le mode IPL est en position Normal. Si ce n'est pas le cas, appuyez sur le bouton Mode jusqu'à ce que le voyant indiquant le mode Normal s'allume.
- \_\_ 24. Mettez sous tension le poste de travail ou l'ordinateur personnel tenant lieu de console système.
- \_\_ 25. Appuyez sur le bouton de mise sous tension de votre unité centrale AS/400.
- \_\_ 26. Ouvrez une session sur l'AS/400. Assurez-vous que vous disposez des droits d'accès aux outils de maintenance (DST).
- \_\_ 27. Pour vérifier la configuration de votre unité amovible, procédez comme suit :
	- a. Sur une ligne de commande AS/400, tapez : DSPHDWRSC \*AHW

Appuyez sur Entrée.

- b. Sur l'écran *Ressources matériel*, tapez **7** dans la colonne *Opt* en regard du numéro de dispositif de l'unité que vous venez d'installer. Appuyez sur Entrée.
	- Si l'unité n'est pas affichée, vérifiez qu'elle est correctement installée.
- c. Si vous disposez d'une imprimante, imprimez la liste de configuration. Placez la liste de configuration dans le manuel *AS/400 – Exploitation, administration du système et gestion des incidents*, SC11-1281.
- **Remarque :** Pour imprimer la liste des ressources matérielles, appuyez deux fois sur la touche F6.
- d. Revenez au menu principal AS/400 en appuyant sur F3.
- \_\_ 28. Pour savoir comment mettre en oeuvre l'unité amovible, consultez l'*AS/400 Information Center*.

L'installation de l'unité amovible est terminée.

## **Remarques**

Le présent document peut contenir des informations ou des références concernant certains produits, logiciels ou services IBM non annoncés dans ce pays. Pour plus de détails, référez-vous aux documents d'annonce disponibles dans votre pays, ou adressez-vous à votre partenaire commercial IBM. Toute référence à un produit, logiciel ou service IBM n'implique pas que seul ce produit, logiciel ou service puisse être utilisé. Tout autre élément fonctionnellement équivalent peut être utilisé, s'il n'enfreint aucun droit d'IBM. Il est de la responsabilité de l'utilisateur d'évaluer et de vérifier lui-même les installations et applications réalisées avec des produits, logiciels ou services non expressément référencés par IBM.

IBM peut détenir des brevets ou des demandes de brevet couvrant les produits mentionnés dans le présent document. La remise de ce document ne vous donne aucun droit de licence sur ces brevets ou demandes de brevet. Si vous désirez recevoir des informations concernant l'acquisition de licences, veuillez en faire la demande par écrit à l'adresse suivante :

IBM EMEA Director of Licensing IBM Europe Middle-East Africa Tour Descartes La Défense 5 2, avenue Gambetta 92066 - Paris-La Défense CEDEX France

Pour le Canada, veuillez adresser votre courrier à :

IBM Director of Commercial Relations IBM Canada Ltd. 3600 Steeles Avenue East Markham, Ontario L3R 9Z7 Canada

Les informations sur les licences concernant les produits utilisant un jeu de caractères double octet peuvent être obtenues par écrit à l'adresse suivante :

IBM World Trade Asia Corporation Licensing 2-31 Roppongi 3-chome, Minato-ku Tokyo 106, Japan

**Le paragraphe suivant ne s'applique ni au Royaume-Uni, ni dans aucun pays dans lequel il serait contraire aux lois locales :** LE PRESENT DOCUMENT EST LIVRE «EN L'ETAT». IBM DECLINE TOUTE RESPONSABILITE, EXPLICITE OU IMPLICITE, RELATIVE AUX INFORMATIONS QUI Y SONT CONTENUES, Y COMPRIS EN CE QUI CONCERNE LES GARANTIES DE VALEUR MARCHANDE OU D'ADAPTATION A VOS BESOINS. Certaines juridictions n'autorisent pas l'exclusion des garanties implicites, auquel cas l'exclusion ci-dessus ne vous sera pas applicable.

Le présent document peut contenir des inexactitudes ou des coquilles. Il est mis à jour périodiquement. Chaque nouvelle édition inclut les mises à jour. IBM peut modifier sans préavis les programmes et les logiciels qu'il décrit.

Les informations concernant des produits non IBM ont été obtenues auprès des fournisseurs de ces produits, par l'intermédiaire d'annonces publiques ou via d'autres sources disponibles. IBM n'a pas testé ces produits et ne peut confirmer l'exactitude de leurs performances ni leur compatibilité. Elle ne peut recevoir aucune réclamation concernant des produits non IBM. Toute question concernant les performances de produits non IBM doit être adressée aux fournisseurs de ces produits.

Si vous visualisez ces informations en ligne, il se peut que les photographies et illustrations en couleur n'apparaissent pas à l'écran.

Les figures et les spécifications contenues dans le présent document ne doivent pas êtres reproduites, même partiellement, sans autorisation écrite d'IBM.

IBM a conçu le présent document à l'usage du client pour l'exploitation et la planification des machines indiquées. Celui-ci n'est pas exploitable dans un autre but.

## **Bruits radioélectriques**

### **Avis de conformité**

**Avis de conformité à la réglementation d'Industrie Canada**

Cet appareil numérique de la classe A respecte toutes les exigences du Règlement sur le matériel brouilleur du Canada.

#### **Avis de conformité aux exigences du Conseil des Communautés européenne**

Le présent produit satisfait aux exigences de protection énoncées dans la directive 89/336/EEC du Conseil des Communautés européennes, relative à la compatibilité électromagnétique. Le constructeur décline toute responsabilité en cas de non-respect de cette directive résultant d'une modification non recommandée du produit ou de l'ajout de cartes optionnelles non fournies par le constructeur.

## **Marques**

Les termes qui suivent sont des marques d'International Business Machine Corporation dans certains pays :

AS/400 AS/400e series IBM OS/400 PowerPC

Java est une marque de Sun Microsystems, Inc.

D'autres sociétés sont propriétaires des autres marques, noms de produits ou logos qui pourraient apparaître dans ce document.

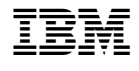

SA11-1507-01

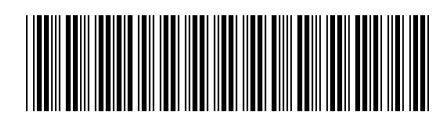